# IMAGENICS

4K対応マルチシグナル シームレススイッチャー 4K対応マルチシグナル シームレスマトリックススイッチャー

> SL-U シリーズ SL-U61/SL-U62

### 取扱説明書

お買い上げいただき、ありがとうございます。

SL-Uシリーズは、映像・音声をノイズレスに切り替える事ができる4K対応マルチシグナル シームレス(マト リックス)スイッチャーです。映像入力はHDMI、DVI、アナログRGB、アナログコンポーネント、コンポジット ビデオ、Sビデオと多くの映像信号フォーマットに対応し、各々の信号を任意の解像度へスキャンコンバート して出力します。映像出力はHDMI/DVIおよびCat5e/6への2分配出力が可能で、映像信号の切り替えは カットアウトやフェードなどの効果によるノイズのない切り替えを実現します。音声入力は映像入力に対応し たアナログステレオ音声入力系統とHDMIにエンベデッドされたデジタル音声に加えてアナログステレオ補 助入力を1系統装備し、補助入力とその他の入力音声とのミキサー機能、レベル調整機能、リップシンク機能 などを備えています。また映像と音声は独立して個別に切り替えることが可能です。

この取扱説明書には安全にお使いいただくための重要な注意事項と、製品の取り扱い方法を記しています。 よくお読みのうえ、製品を安全にご使用ください。

この取扱説明書は、別添の保証書とともにいつでも見られるところに保管してください。

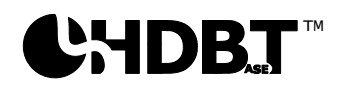

### <span id="page-1-0"></span>安全にお使いいただくために

本機は、安全に十分配慮して設計されています。しかし、誤った使い方をすると火災や感電などにより人身事故になることが あり危険です。事故を防ぐために次のことを必ずお守りください。

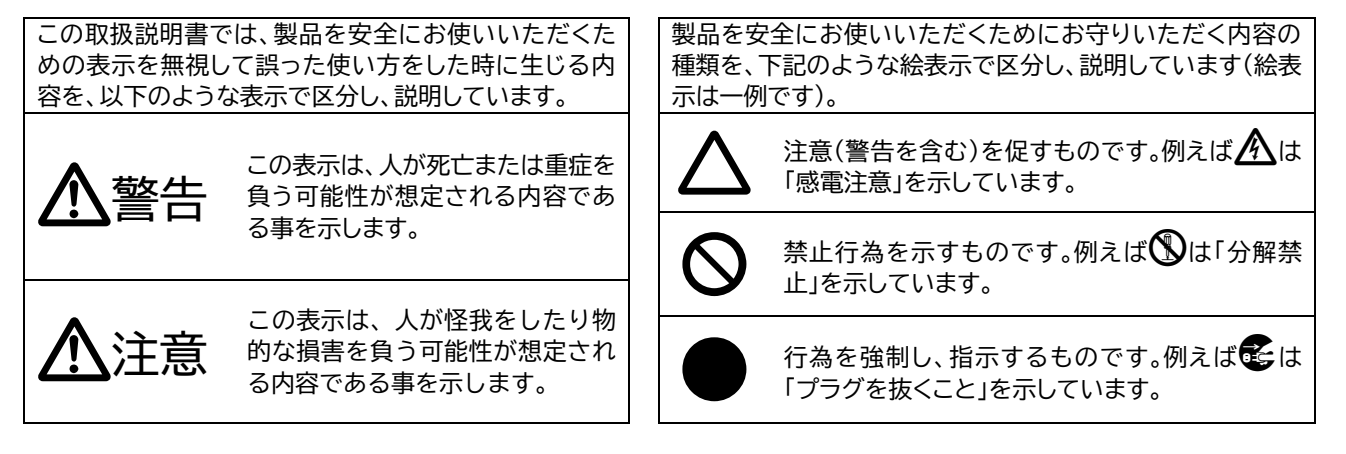

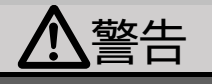

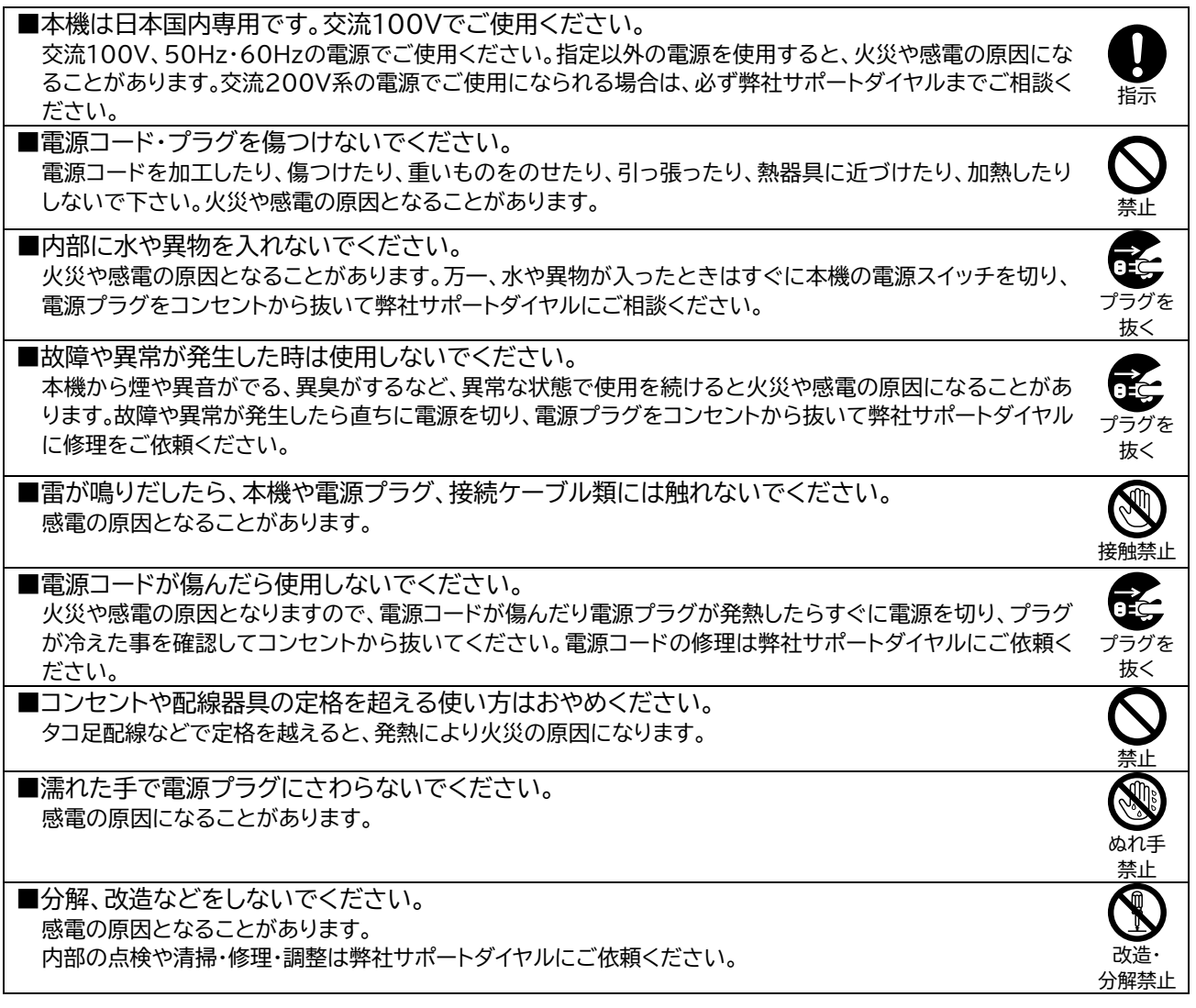

# 警告

■水のかかるおそれのある場所では使用しないでください。 風呂場、シャワー室などの水のかかるおそれのある場所には設置しないでください。上に水などの液体が入 った容器を置かないでください。水にぬれると、感電したり火災の原因になります。

■通風孔をふさがないでください。他の機器や壁、ラックなどとの間にはすき間をあけてください。 布などをかけたり、じゅうたんやふとんなど柔らかい物の上に置いたりして、通風孔をふさがないでくださ い。放熱をよくするため、他の機器との間は少し離してください。ラックなどに入れる場合は本機とラック面、 他の機器や壁との間にすき間をあけてください。過熱して火災や感電の原因になることがあります。 また、冷却ファンのある機種ではファン付近をふさがないように設置し、万一ファンが停止した場合はただち に使用をやめ、電源を切って弊社サポートダイヤルに修理をご依頼ください。過熱して火災や感電の原因にな ることがあります。

■定期的に電源プラグのチェックをしてください。 電源コンセントにプラグを長期間差し込んだままにしておくと、その間にほこりやゴミがたまってきます。さら に空気中の水分などを吸湿すると、電気が流れやすくなるため(トラッキング現象)プラグやコンセントが炭化 し、ときには発火の原因になることがあります。事故を防ぐため定期的に電源プラグがしっかりささっている か、ほこりがついていないかなどを点検してください。

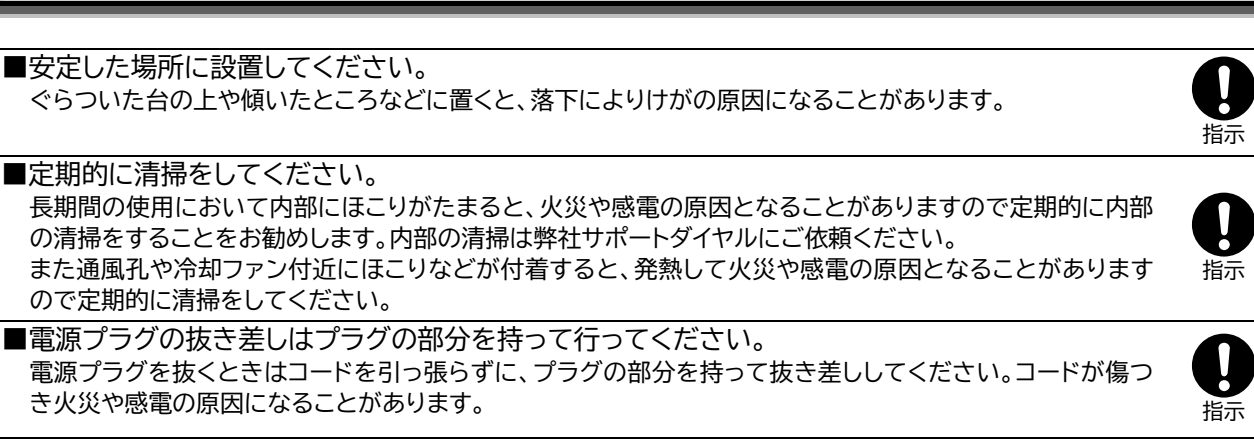

注意

- ■移動させるときや、長期間使わないときは雷源プラグを抜いてください。 電源プラグを差し込んだまま移動させると、電源コードが傷つき、火災や感電の原因になることがあります。 長期間使用しないときは安全のため、電源プラグをコンセントから抜いてください。差し込んだままにしてい ると火災の原因となることがあります。
- ■お手入れのときは、電源プラグを抜いてください。 電源プラグを差し込んだままお手入れすると、感電の原因になることがあります。
- ■接続ケーブル類を引っ張ったり、引っ掛けたりしないでください。<br>- 接続された機器が倒れたり落ちたりして、けがの原因になる事があります。

■温度や湿度の高い場所、ほこりや油煙の多い所では使用しないでください。 直射日光の当たる場所や熱器具の近く、加湿器の近く、ほこりや油煙の多い場所などには設置しないでくだ さい。火災や感電、故障の原因になることがあります。本機をご使用の際は、本機の使用温湿度範囲をお守り ください。保存される場合は保存温湿度範囲を守って保存してください。

■ケーブル接続時は機器の電源を切ってください。 故障や感電の原因になることがありますので、各種映像・音声・制御ケーブルなどを接続するときは、各機器 の電源を切った状態でおこなってください。

**E** 水ぬれ 禁止

 $\mathbf 0$ 指示

 $\boldsymbol{0}$ 指示

プラグを 毛

抜く

プラグを e

抜く

禁止

 $\bigcirc$ 禁止

 $\mathbf 0$ 指示

## 目次

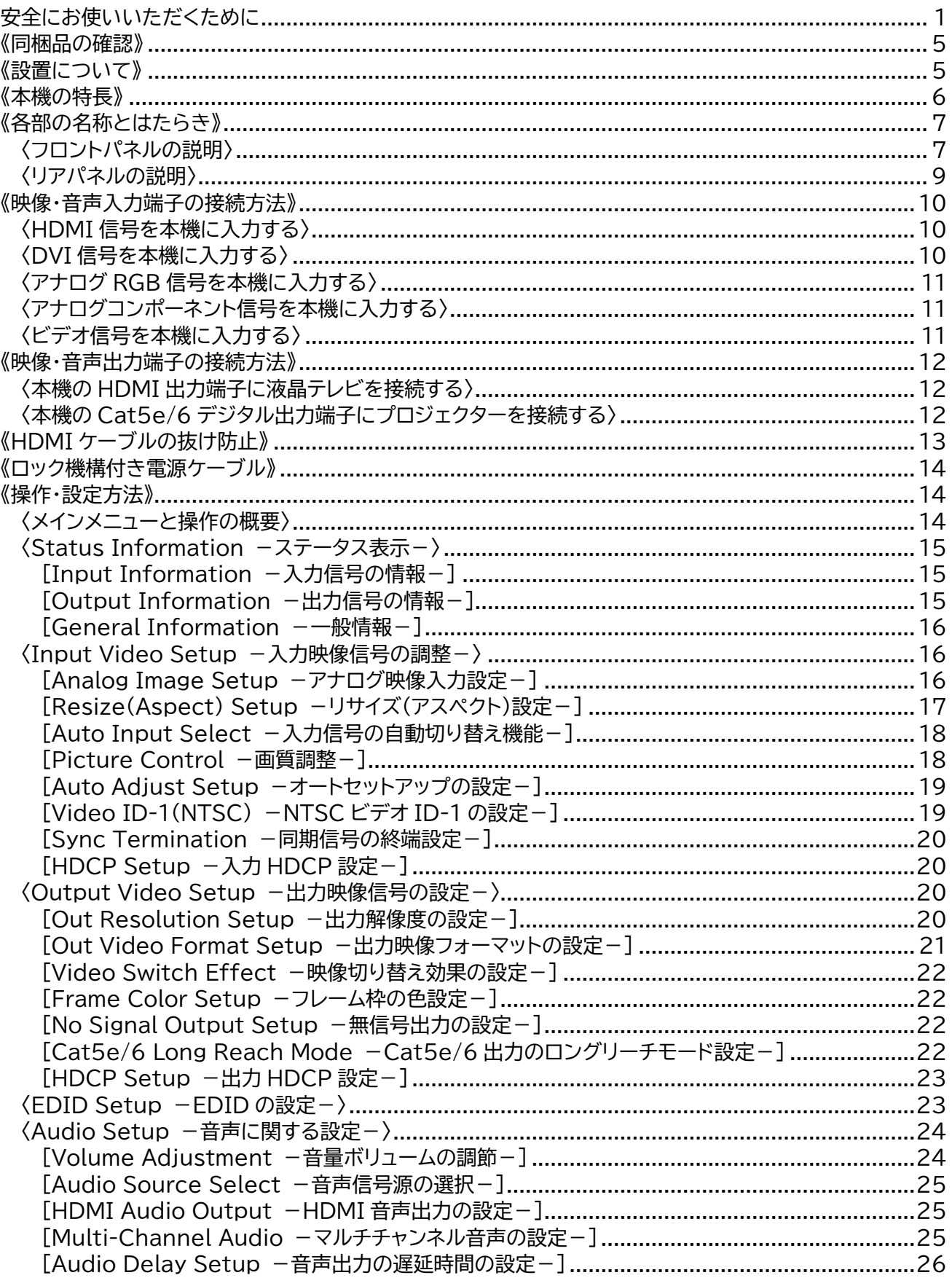

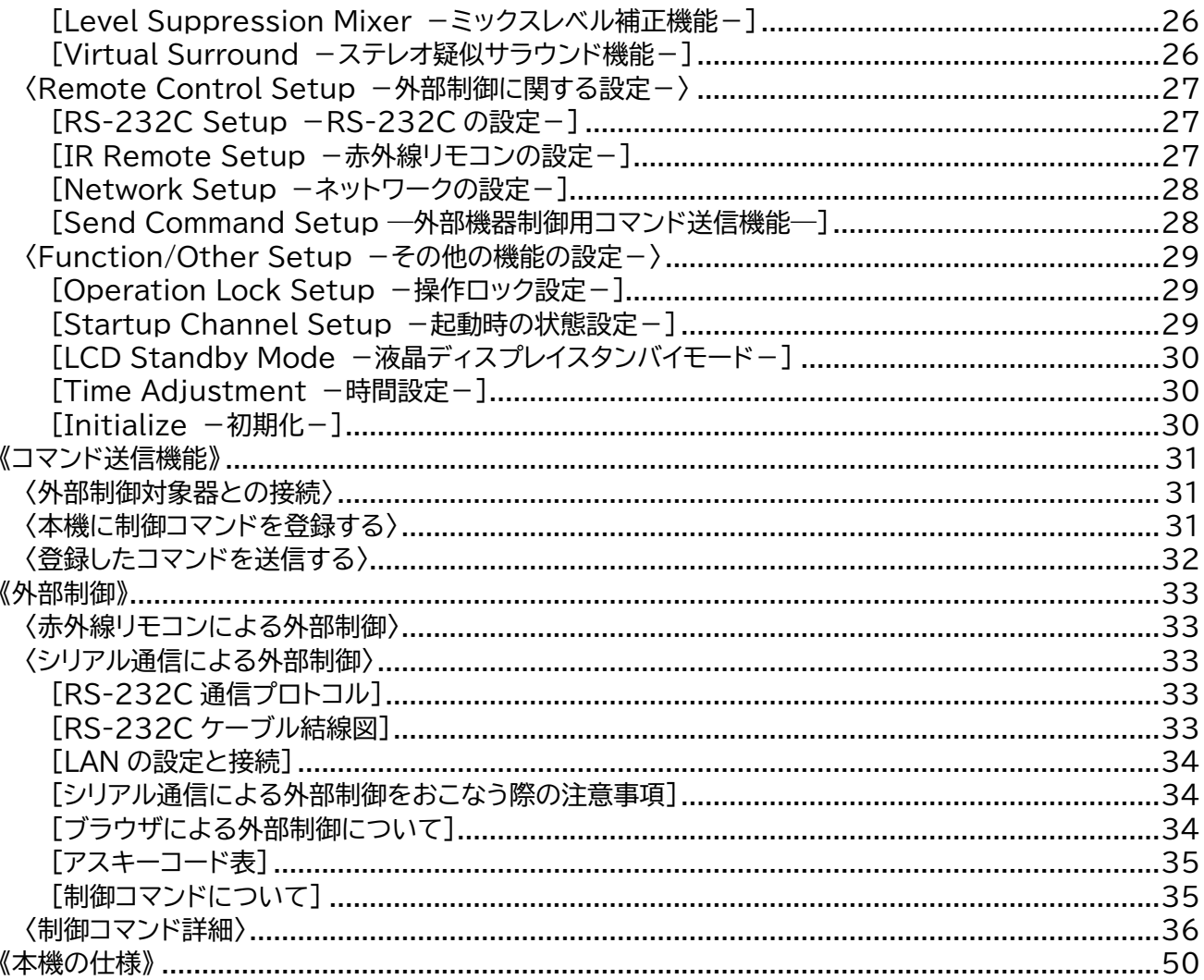

#### <span id="page-5-0"></span>《同梱品の確認》

箱から取り出したら、次のものが入っていることを確認してください。万一、内容物に不足品などがありま したら巻末に記載の弊社サポートダイヤルまでご連絡ください。

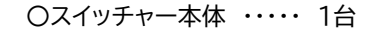

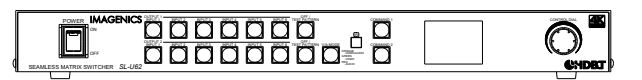

(図はSL-U62)

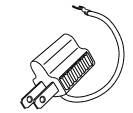

〇ラックマウント金具取り付けネジ(M4サラ) ・・・・・ 4本 〇HDMIケーブル抜け止め金具(CL-1)と結束バンド

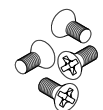

○取扱説明書(本書) ・・・・・ 1冊 ろんじょう トラック の保証書 ・・・・・ 1通

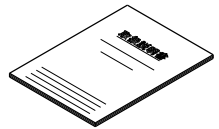

〇電源ケーブル(3P-3SL) ・・・・・ 1本 (日本国内専用、ロック機構付き)

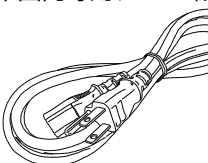

O3P-2P電源変換プラグ …… 1個 2000 0ラックマウント用金具(1U) …… 2個1組

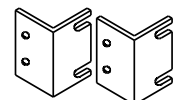

・・・・・ 6組(SL-U61)または7組(SL-U62)

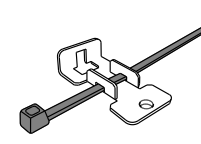

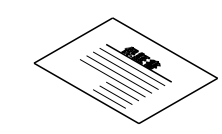

<span id="page-5-1"></span>《設置について》

本機は1Uの筐体サイズに対して比較的消費電力が大きく発熱量も大きいため、設置に際しては動作中の 放熱を考慮していただきますようお願いいたします。

本機は内蔵した空冷用ファンにより、正面左側面より吸気し右側面へ排気する構造になっていますので 吸・排気口付近をふさがないでください。

特に発熱量の大きな機器の上に設置することは避け、ラックなどにマウントして設置する場合は放熱スペ ースの確保とラック内の温度にご注意ください。

万一、空冷用ファンの停止など異常が発生しましたら電源を切って使用を停止し、弊社サポートダイヤルへ 修理をご依頼ください。ファンの動作状況はフロント液晶インフォメーション、または外部制御より監視す る事ができます。

#### <span id="page-6-0"></span>《本機の特長》

SL-Uシリーズには次のような特長があります。

- 〇すべてのHDMI入・出力端子が4K 60p 4:4:4に対応しています。また、HDCP1.4および2.2にも対 応しています。(※1)
- 〇すべての映像入力信号を表示器に適した最大4Kまでの解像度に自動的、あるいは任意の解像度に変 換して出力することができます。
- 〇映像信号をフェードやカットアウトなどの効果によりノイズレスに切り替えることができます。音声信号 もフェードによるスムーズでノイズの無い切り替えが可能です。
- 〇入力映像信号のアスペクト比を維持したまま出力し、表示することが可能です。
- 〇映像入力はHDMI信号、DVI信号、アナログRGB信号、アナログコンポーネント信号、コンポジットビデ オ信号、Sビデオ信号の各フォーマットに幅広く対応しています。
- 〇すべての映像入力端子にEDIDエミュレート機能を搭載しています。EDIDはHDMI・DVI・アナログ RGBそれぞれ選択可能で、映像出力端子に接続されたEDIDをコピーして使用する事も可能です。
- 〇映像出力はHDMI信号およびCat5e/6デジタル信号に対応し、同時分配出力が可能です。
- 〇映像と音声は独立して切り替えることが可能です。現在選択中の映像と音声の入力チャンネルはフロン トパネルスイッチの照光色により一目で確認できます。
- 〇入力信号を検出して、自動で切り替わる機能があります。
- ・入力信号"なし"から"あり"への変化を検出して、そのチャンネルへ自動的に切り替え ・入力信号のある一番若いチャンネル番号へ自動切り替え(デジタル系またはアナログ系入力信号の優
- 先設定可能)
- 〇テレビ系インタレース入力信号には動き適応型3次元IP変換機能が動作して高画質に処理いたします。
- 〇ビデオID-1が重畳されたNTSCビデオ信号に対しては自動でアスペクト比を認識して適切に処理する 機能があります。
- 〇HDMI信号は30ビットディープカラーに対応、アナログRGB・コンポーネント映像信号は量子化10ビ ット処理のため高画質です。
- 〇Cat5e/6デジタル信号は最大出力解像度4K 30p 4:4:4または4K 60p 4:2:0に対応し、弊社製 CRO-HE25RXなどの受信機と組み合わせることにより最長150 m(フルHD 60pなど)、100 m (UXGAなど)、70 m(4K 60p 4:2:0など)の長距離伝送が可能です。(※2)
- 〇Cat5e/6デジタル信号出力にはLANまたはRS-232C信号を重畳して送信することが可能です。こ の機能により本機にあらかじめ登録したPJLinkなどのコマンドによりプロジェクターなどを制御するこ とが可能です。
- 〇本体での手動操作と併用して、RS-232C・LAN・赤外線リモコンによる外部制御が可能です。(※3)
- 〇本機をパソコンとLANで接続すると、ブラウザから簡単に操作することができます。
- 〇本機のLANコネクタはCat5e/6デジタル信号と内部でネットワークハブ機能によりすべてリンクして いますので、LAN経由でプロジェクターの動作状態を監視したりすることが可能です。
- 〇本機への操作履歴は自動的に内部でログとして保存されていますので、あとからログ情報を取り出して 操作履歴を確認することが可能です。
- 〇映像と音声のズレを最小限にするためのリップシンク調整機能、および音声レベル調整機能を搭載して います。またアナログ音声補助入力端子を搭載し、その他の入力音声とミックスする事ができます。
- 〇ステレオ音声使用時に疑似的に音場に奥行き感を持たせるバーチャル3Dサラウンド音声処理機能を装 備しています。
- 〇映像・音声出力にテスト信号発生機能を搭載しています。
- 〇自動バックアップメモリー機能により、操作・設定した内容は自動的に保存・再生されます。
	- ※1 HDCPで保護された映像・音声コンテンツを視聴するには、HDCPに対応したモニターなどが必要です。
	- ※2 最大伝送距離は弊社内の環境で測定した目安の距離ですので設置環境によって変化する事があります。
	- ※3 赤外線リモコン送信機は別売りです。

#### <span id="page-7-1"></span><span id="page-7-0"></span>《各部の名称とはたらき》 〈フロントパネルの説明〉

SL-U61 フロントパネル

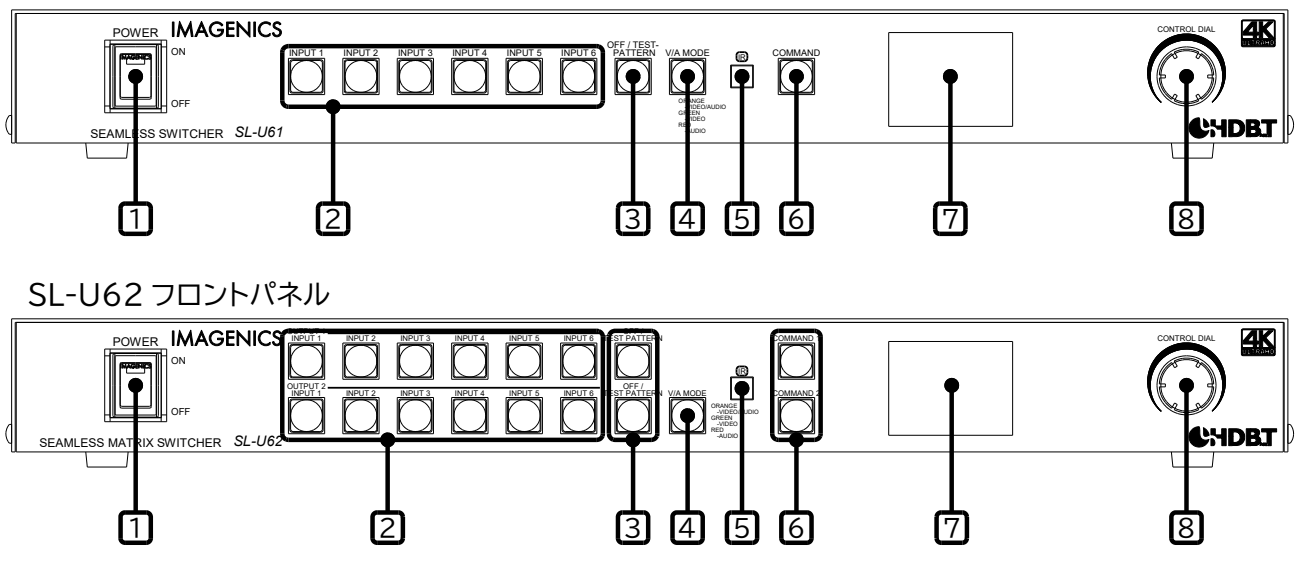

□<sup>1</sup> 電源スイッチ(POWER)

付属の電源ケーブルをコンセントに挿し、このスイッチを ON 側にすること により電源表示(緑のランプ)が点灯し、電源が入ります。 電源スイッチには誤操作防止用の透明スイッチカバーが付いていますの で、下からカバーを持ち上げて操作してください。 電源を ON すると前面のスイッチが順番に点灯し、内部初期化動作(数秒)

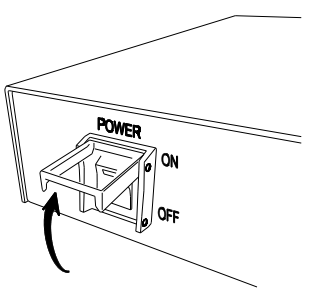

 $[2]$ 入力選択スイッチ(INPUT 1 ~ 6)

を実行したあと動作を開始します。

本機に接続された入力信号のうち、どの入力チャンネルの信号を出力するかを選ぶためのスイッチで す。出力チャンネルごとに入力選択スイッチがあります。スイッチの発光色は以下の状態をあらわして います。

オレンジ色に点灯しているスイッチ 映像信号と音声信号の両方が選択されている入力チャンネル 緑色に点灯しているスイッチ 映像信号が選択されている入力チャンネル 赤色に点灯しているスイッチ 音声信号が選択されている入力チャンネル 消灯しているスイッチ - 何も選択されていない入力チャンネル

入力信号の自動切り替え機能を使用中に入力選択スイッチを押すと、選択したスイッチが点滅して自動 切り替え機能が一時停止中であることを表します。(p[.18\[Auto Input Select](#page-18-0) -入力信号の自動 [切り替え機能-](#page-18-0)])

また、アナログ RGB 信号が接続されている入力チャンネル選択スイッチは、そのスイッチを約 2 秒間 長押しする事によりオートセットアップ機能が起動します。(p[.19\[Auto Adjust Setup](#page-19-0) -オートセ [ットアップの設定-](#page-19-0)])

さらに COMMAND スイッチと組み合わせて、Cat5e/6 デジタル出力にあらかじめ登録した外部制 御コマンドを重畳して送信する事ができます。(p[.31](#page-31-0)[《コマンド送信機能》\)](#page-31-0)

□<sup>3</sup> オフ/テストパターン選択スイッチ(OFF/TEST PATTERN)

このスイッチを押すと映像信号出力は無表示になります。青画面または黒画面の表示、または完全な 無信号状態を選択できます。(p[.22](#page-22-2)[No [Signal Output Setup](#page-22-2) -無信号出力の設定-]) また音声信号出力も無音状態になりますが、AUX 補助入力端子に入力した音声はこのスイッチでは無 音になりません。AUX 入力音声を無音状態にするには音量調節メニューにて音量を下げる必要があ ります。(p[.24](#page-24-1)「Volume Adjustment [-音量ボリュームの調節-\]\)](#page-24-1)

さらにこのスイッチを約 2 秒間長押しすると、映像・音声テスト信号が出力されます。(もう一度長押し するとテスト信号出力は無くなります。)

テスト信号出力は、映像出力はクロスハッチ・カラーバー・1ドットクロックパターン・ステップ・ランプの 複合テスト映像信号が、音声出力は 1 kHz、約 245 mV(rms) (-10 dBu)のテスト音声信号が出力 されます。(※テスト信号出力設定は自動メモリー保存されません。)

□<sup>4</sup> 映像・音声切り替えモード選択スイッチ(V/A MODE)

入力選択スイッチおよびオフ/テストパターン選択スイッチを操作した時に、映像と音声をどのように切 り替えるかを選択するためのスイッチです。このスイッチを押すごとに切り替えモードが切り替わり、ス イッチの発光色がオレンジ→緑→赤と変わります。発光色は以下の切り替えモードを表します。

オレンジ色に点灯している時 映像と音声が連動して切り替わります 緑色に点灯している時 映像のみが切り替わります 赤色に点灯している時 音声のみが切り替わります

#### □<sup>5</sup> 赤外線リモコン受光部(IR)

別売りの赤外線リモコンを使用すると、入力信号の選択や音量の調節などができます。 (p[.33](#page-33-1)[〈赤外線リモコンによる外部制御〉\)](#page-33-1)

□<sup>6</sup> コマンドスイッチ(COMMAND)

本機にあらかじめ登録した外部制御用コマンドを Cat5e/6 デジタル出力に LAN あるいは RS-232C として重畳して送信する事ができます。

コマンドスイッチを 1 回押すと点滅をはじめますので(もう 1 度押すと点滅は止まります)、その状態で 入力選択 1 ~ 6 を押すと登録してある No.1 ~ No.6 のコマンドが送信されます。

あるいはコマンドスイッチを約 2 秒長押ししてもコマンド送信を開始します。どのコマンドを送信する かは操作メニューにより決定します。(p[.28](#page-28-1)[[Send Command Setup](#page-28-1) ―外部機器制御用コマンド [送信機能―\]\)](#page-28-1)

正常に送信処理が完了すると緑色に、送信処理に失敗すると赤色にスイッチが点灯します。

(p[.31](#page-31-0)[《コマンド送信機能》\)](#page-31-0)

|7|液晶ディスプレイ

本機を操作するためのメニュー画面を表示します。

□<sup>8</sup> コントロールダイアル(CONTROL DIAL)

コントロールダイアルのツマミをまわすと操作メニューの選択、押すと決定動作となります。 メインメニュー(MAIN MENU)表示時に、このつまみを長押しすると操作ロックモードに入り、フロン トからの操作を受け付けなくなります。長押しする時間の長さと、どのスイッチを操作ロックするかの 選択は操作メニューから選択できます。(p[.29](#page-29-1)「Operation Lock Setup [-操作ロック設定-\]\)](#page-29-1)

<span id="page-9-0"></span>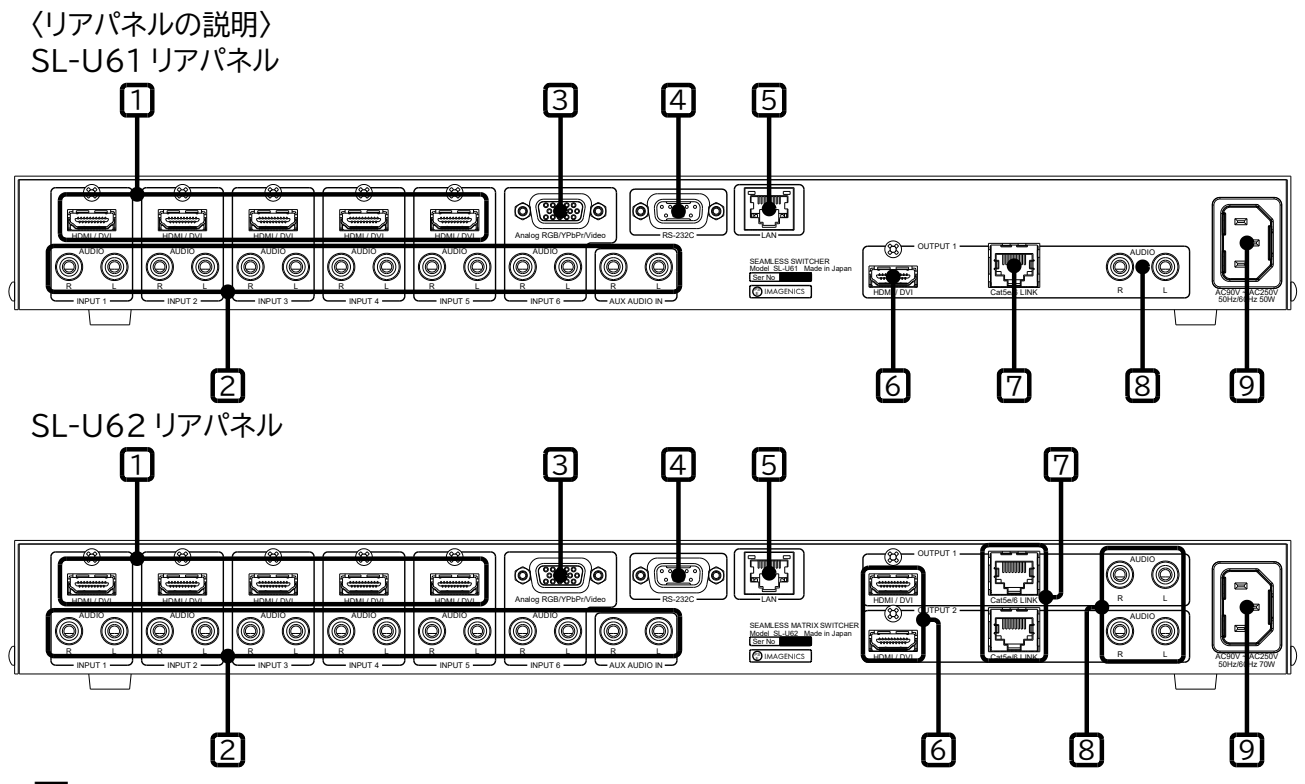

□<sup>1</sup> HDMI 入力端子(INPUT 1 <sup>~</sup> <sup>5</sup>、HDMI/DVI)

HDMI TypeA 19 ピン映像・音声入力端子です。変換ケーブルを使用して DVI デジタル映像信号を 入力する事もできます。信号源の種類によって EDID(プラグ&プレイ)の設定を行う必要があります。 (p[.10](#page-10-0)[《映像・音声入力端子の接続方法》、](#page-10-0)p[.23](#page-23-1)〈EDID Setup -EDID [の設定-〉\)](#page-23-1)

□<sup>2</sup> アナログ音声入力端子(INPUT <sup>1</sup><sup>~</sup> 6/AUX、AUDIO L/R)

RCA ステレオピンジャックのアナログ音声入力端子です。モノラル信号の場合は、L/R どちらか一方に のみケーブルを接続すれば内部で自動的にステレオ分配します。

□<sup>3</sup> アナログ映像入力端子(INPUT <sup>6</sup>、Analog RGB/YPbPr/Video)

ミニ Dsub15 ピン映像入力端子です。アナログ RGB 信号を入力できるほか、変換ケーブルなどを使 用してアナログコンポーネント信号、コンポジットビデオ信号、S ビデオ信号を入力することができます。 信号源の種類によって EDID(プラグ&プレイ)の設定を行う必要があります。 (p[.11](#page-11-0)〈アナログ RGB [信号を本機に入力する〉、](#page-11-0)p[.23](#page-23-1)〈EDID Setup -EDID [の設定-〉\)](#page-23-1)

□<sup>4</sup> RS-232C 端子(RS-232C)

RS-232C シリアル通信を使用して、本機を外部制御するときに使用する端子です。Dsub9 ピンコネ クタ(プラグ)です。(p[.33](#page-33-2)[〈シリアル通信による外部制御〉\)](#page-33-2)

□<sup>5</sup> ネットワーク端子(LAN)

LAN(10BASE-T、100BASE-TX)を使用して、本機を外部制御するときに使用する端子です。 (p[.33](#page-33-2)[〈シリアル通信による外部制御〉\)](#page-33-2)

□<sup>6</sup> HDMI 出力端子(OUTPUT 1 (<sup>~</sup> 2)、HDMI/DVI)

HDMI TypeA 19 ピン映像・音声出力端子です。HDMI デジタル映像・音声信号(または DVI デジタ ル映像信号)を出力します。Cat5e/6 出力端子との分配出力になります。 (p[.12](#page-12-0)[《映像・音声出力端子の接続方法》\)](#page-12-0)

□<sup>7</sup> Cat5e/6 デジタル出力端子(OUTPUT 1 (<sup>~</sup> 2)、Cat5e/6 LINK) Cat5e/6 デジタル出力用 RJ-45 コネクタです。HDMI 出力端子との分配出力になります。 (p[.12](#page-12-2)〈本機の Cat5e/6 [デジタル出力端子にプロジェクターを接続する〉\)](#page-12-2)

□<sup>8</sup> アナログ音声出力端子(OUTPUT 1 (<sup>~</sup> 2)、AUDIO L/R)

RCA ステレオピンジャック アナログ音声出力端子です。 (p[.12](#page-12-0)[《映像・音声出力端子の接続方法》\)](#page-12-0)

□<sup>9</sup> AC 電源入力コネクタ(AC IN)

付属の電源ケーブルで AC 100 V 50 Hz・60 Hz に接続します。 AC 100 V 以外でご使用になられる場合は、電源ケーブルの変更などが必要です。

AC 100 V 以外での使用をご希望の場合は、必ず当社サポートダイヤルまでご相談ください。

#### <span id="page-10-0"></span>《映像・音声入力端子の接続方法》

本機の映像・音声入力端子に信号源となる機器を接続する方法の一例を示します。各種ケーブルや変換コ ネクタ類は当社製品の型番を記載しています。接続する機器の種類によって、本機の「EDID の設定」を適 切に行う必要があります。(p[.23](#page-23-1)〈EDID Setup -EDID [の設定-〉\)](#page-23-1)

#### <span id="page-10-1"></span>〈HDMI 信号を本機に入力する〉

HDMI ケーブル UHP-□または HDP-HDP□m を使用して本機の HDMI 入力端子に接続します。音声 信号は、通常 HDMI 信号に重畳(エンベデッド)されて映像信号と一緒に伝送されるので接続は不要です。

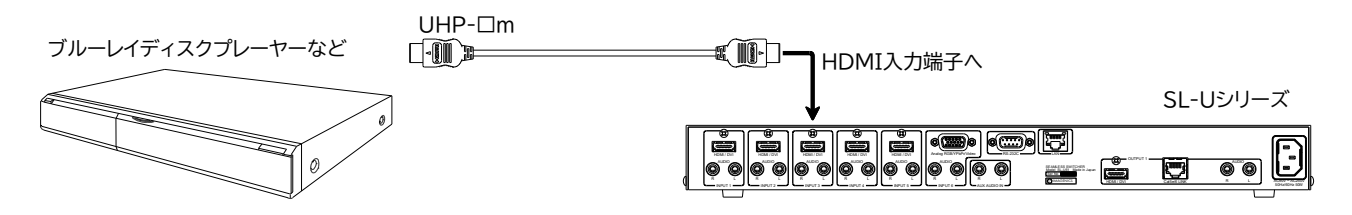

<span id="page-10-2"></span>〈DVI 信号を本機に入力する〉

HDMI-DVI 変換ケーブル DVIP-HDP□m を使用して本機の HDMI 入力端子へ接続します。音声信号 は必要に応じて RCA-3.5φミニ変換音声ケーブル RCA-3.5-A□m などで接続します。

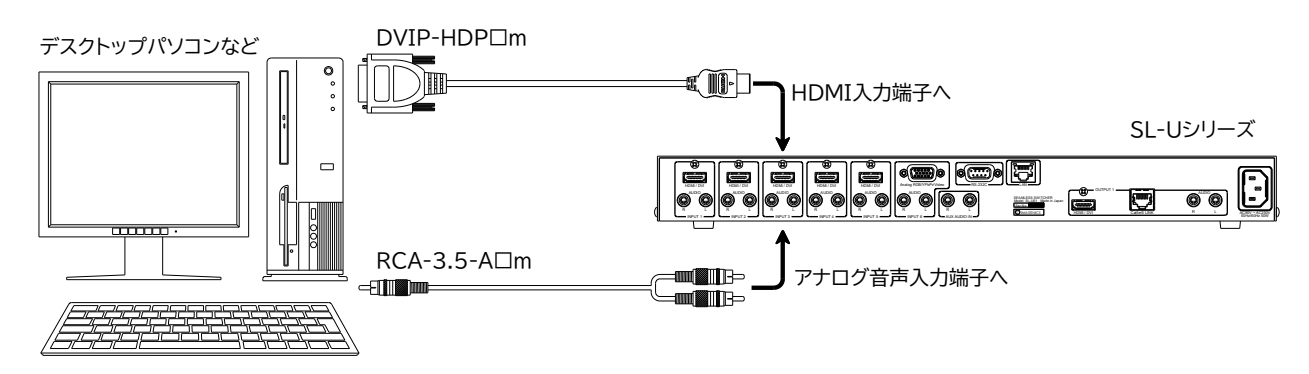

<span id="page-11-0"></span>〈アナログ RGB 信号を本機に入力する〉

ミニ Dsub15 ケーブル DP-DP□m を使用して本機のアナログ映像入力端子に接続します。音声信号は 必要に応じて RCA-3.5φミニ変換音声ケーブル RCA-3.5-A□m などで接続します。

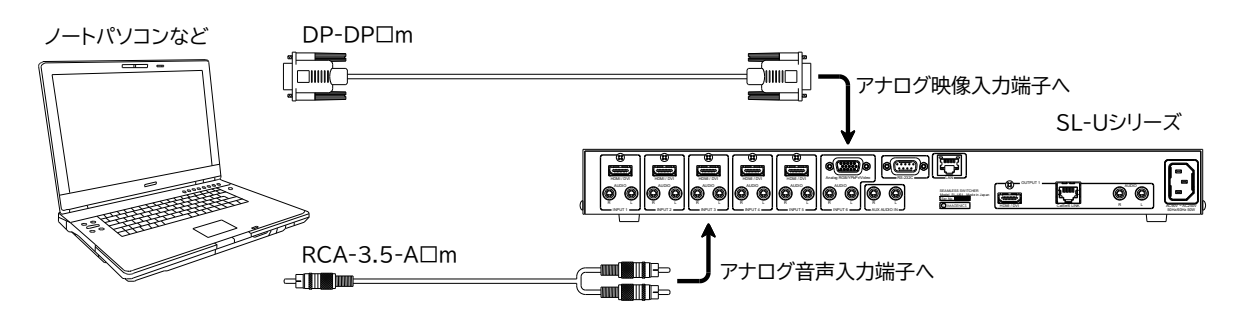

<span id="page-11-1"></span>〈アナログコンポーネント信号を本機に入力する〉

信号源がコンポーネント出力端子の場合には、ミニ Dsub15-3RCA 変換ケーブル DP-3RCA□m を使 用して本機のアナログ映像入力端子に接続します。D 端子出力の場合は、D 端子-ミニ Dsub15 変換ケー ブル DCP-DP□m を使用して本機のアナログ映像入力端子に接続します。 音声信号は RCA-RCA-A□m ケーブルなどで接続します。

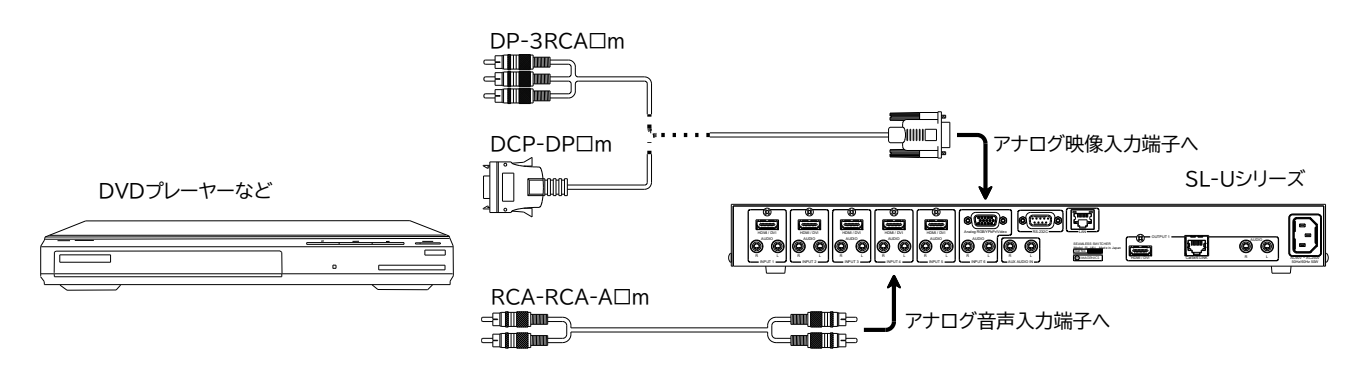

#### <span id="page-11-2"></span>〈ビデオ信号を本機に入力する〉

信号源がコンポジットビデオ出力の場合には、BNC ケーブル BNC-BNC-3C□m ケーブルと BNC-ミ ニ Dsub15 変換コネクタ DP-1BS を使用して本機のアナログ映像入力端子に接続します。S ビデオ信号 出力の場合は、S 端子-ミニ Dsub15 変換ケーブル DP-CSP□m を使用して本機のアナログ映像入力 端子に接続します。音声信号は RCA-RCA-A□m ケーブルなどで接続します。

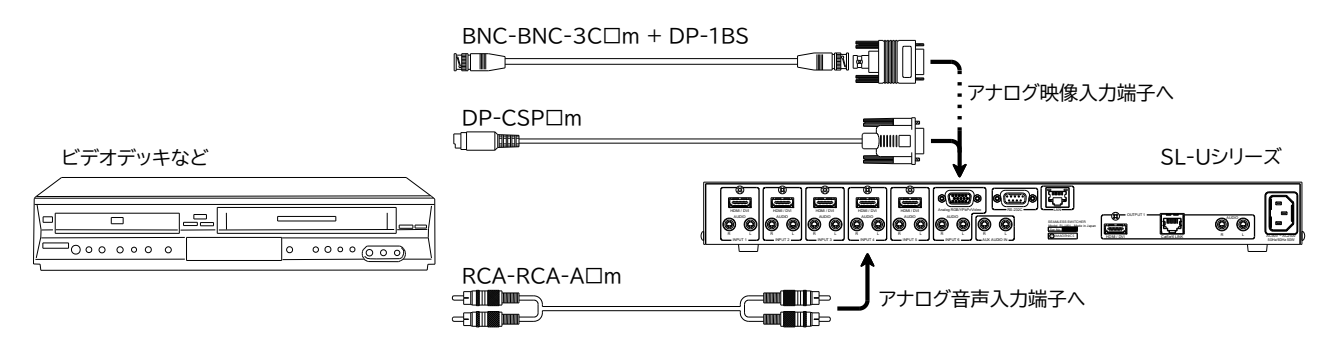

#### <span id="page-12-0"></span>《映像・音声出力端子の接続方法》

本機の映像・音声出力端子にモニターなどの表示器を接続する方法の一例を紹介します。接続ケーブルな どは当社製品の型番を記載しています。

<span id="page-12-1"></span>〈本機の HDMI 出力端子に液晶テレビを接続する〉

HDMI ケーブル UHP-□または HDP-HDP□m を使用して HDMI 対応液晶テレビと接続します。 HDMI 接続する場合、音声信号は通常 HDMI 信号に重畳(エンベデッド)されて映像信号と一緒に伝送さ れますので液晶テレビのスピーカーを使用する場合は音声用の接続は不要です。外部スピーカーを使用 する場合などはアナログ音声出力端子を RCA-RCA-A□m ケーブルなどで接続します。

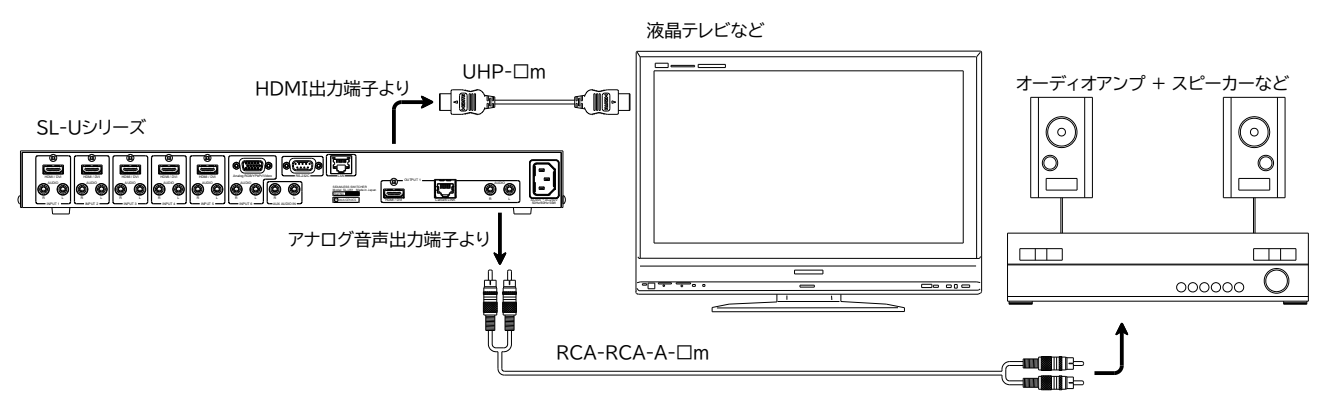

<span id="page-12-2"></span>〈本機の Cat5e/6 デジタル出力端子にプロジェクターを接続する〉

Cat5e/6 デジタル出力端子に弊社製 CRO-HE25RX などの受信機を組み合わせると、1 本の Cat5e/6 ケーブルで映像・音声に加え LAN・RS-232C を送る事ができます。使用する Cat5e/6 ケ ーブルは TIA/EIA T568(A/B)準拠のストレートケーブルが使用できますが、電磁波や静電気の影響を 受けにくい弊社製 STP ケーブル STP5E-□を推奨いたします。

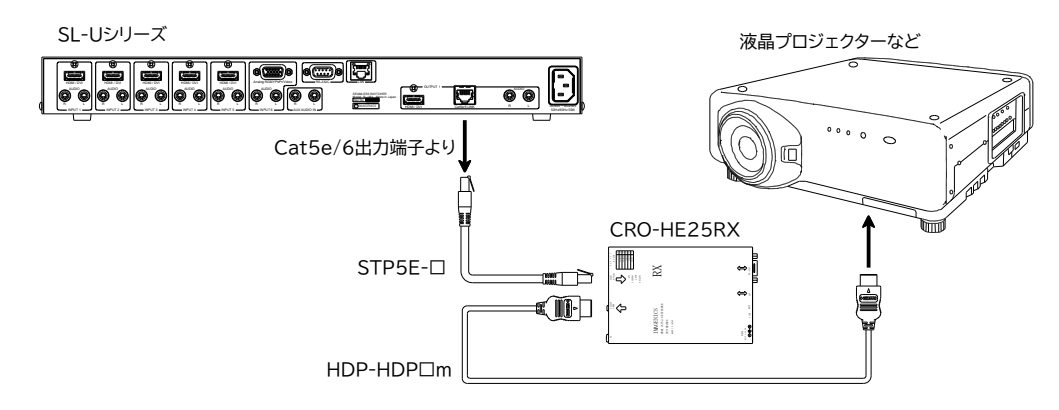

弊社製受信機 CRO-HE25RX と STP5E-ロケーブルを使用した時に伝送できるおおよその最大伝送 距離の目安は以下のようになります。(設置環境などの条件により伝送距離は変化する事があります。)

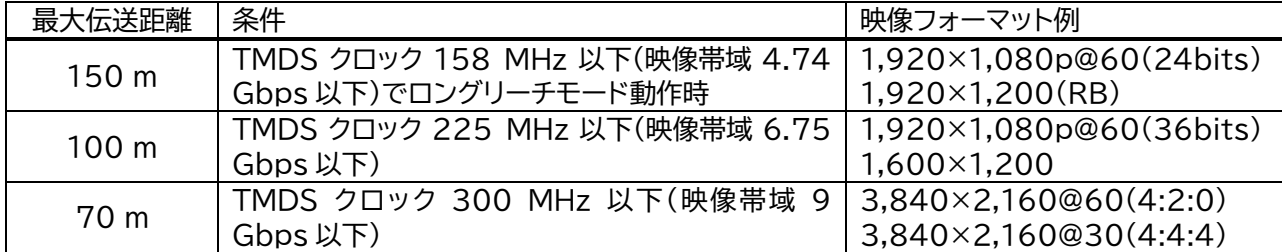

本機または受信機側でロングリーチモードを設定する事により、上記の条件で伝送距離が最大 150 m ま で延長可能になります。(p[.22](#page-22-3)[Cat5e/6 Long Reach Mode -Cat5e/6 [出力のロングリーチモー](#page-22-3) **ド設定-1)** 

Cat5e/6 デジタル出力を使用して長距離伝送を行う時は以下の点にご注意ください。

- ・Cat5e/6 ケーブルはシールド付き STP ケーブル(弊社製 STP5E-□)の使用を推奨いたします。
- ・Cat5e/6 ケーブルは TIA/EIA T568(A/B)準拠のストレートケーブルで 2 m 以上のものをご使用く ださい。
- ・Cat5e/6 ケーブルは他の電源ケーブルなどノイズ源になりそうなものからなるべく離して敷設してくだ さい。
- ・余った Cat5e/6 ケーブルを束ねた状態にしておくとノイズの影響を受けやすくなるため、適切な長さ で敷設してください。
- ・中継用コネクタの使用は必要最小限とし、どうしても必要な場合は Cat5e/6 準拠の STP 対応品をご 使用ください。
- ・業務用・レジャー用無線機(トランシーバー)など強い電波が発生する機器を近くで使用しないでください。 電波の干渉で映像や音声が乱れたり途切れたりすることがあります。
- ・本機の周辺で他の機器の電源の入り切りや、電源コードの抜き差しなどを行うと映像が途切れることが あります。
- ・Cat5e/6 ケーブルの周囲温度が高くなると伝送距離が短くなる場合がありますので敷設環境にご注意 ください。
- ・Cat5e/6 ケーブルは強く引っ張らないでください。施工時は 110 N(約 11 kgf)以下の張力としてく ださい。
- ・Cat5e/6 ケーブルは小さく曲げないでください。最小曲げ半径は外形の 4 倍以上としてください。
- ・Cat5e/6 ケーブルを結束する場合は、強い力で締めないようにしてください。

<span id="page-13-0"></span>《HDMI ケーブルの抜け防止》

接続した HDMI ケーブルが誤って抜けてしまうことを防止するための抜け止め金具"CL-1"を付属して いますので、下記の要領で HDMI ケーブルと CL-1 を本機に固定してください。

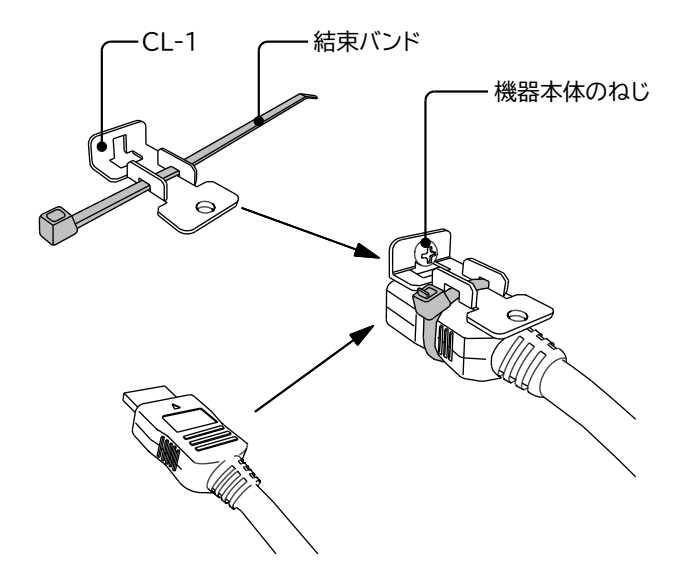

- ○<sup>1</sup> 機器本体の HDMI コネクタ上部にあるネジをゆ るめます。
- ○<sup>2</sup> HDMI ケーブルを機器本体に接続します。
- ○<sup>3</sup> CL-1 に結束バンドを通して、ゆるめたネジにひ っかけます。
- ○<sup>4</sup> ネジをしめて CL-1 と機器を固定します。
- ○<sup>5</sup> 結束バンドで CL-1 <sup>と</sup> HDMI ケーブルを固定し ます。

#### <span id="page-14-0"></span>《ロック機構付き電源ケーブル》

付属の電源ケーブル(3P-3SL)は抜け防止ロック機構を備えており、本機の AC 電源入力コネクタに挿す と自動でロックされます。ロックされた電源ケーブルを外すには、赤いレバーを手前に引きながらケーブ ルを抜きます。

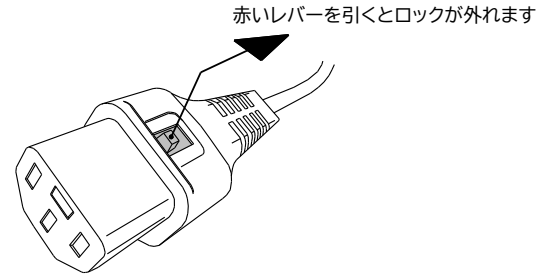

<span id="page-14-2"></span><span id="page-14-1"></span>《操作・設定方法》

〈メインメニューと操作の概要〉

電源起動後オープニング画面の表示が終了すると下記の MAIN MENU(メインメニュー)が本機の液晶 ディスプレイに表示されます。

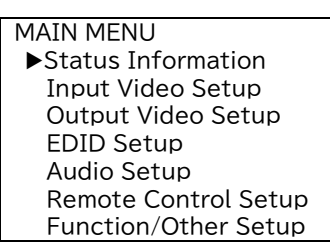

メニューの左側にがある黄色いテキストのラインが現在のカーソル位置を表しています。 コントロールダイアルをまわすとカーソルが上下に移動し、押すと現在カーソルのあるメニューが選択され てサブメニュー表示へ切り替わります。

サブメニュー内では同様にコントロールダイアルにてメニューの選択・決定に加え、各設定パラメーターの 選択・確定を行います。設定パラメーターはメニュー上ではマゼンタ表示となります。

サブメニューの階層へ入っていくと、メニュー表示の最下段に下記のような選択メニューが現れます。

 --- ▶ Return to Previous MENU Return to MAIN MENU

"Return to Previous MENU"(青色)は 1 つ前の階層メニューへ戻る、"Return to MAIN MENU" (橙色)はメインメニューへ一気に戻る事ができます。

以下で各サブメニューの詳細について説明いたしますが、メニュー表示例はあくまで一例であり実際の動 作状況や本機のファームウェアのバージョンなどにより例とは異なる事がありますのでご留意ください。

#### <span id="page-15-0"></span>〈Status Information -ステータス表示-〉 MAIN MENU から Status Information を選択します。

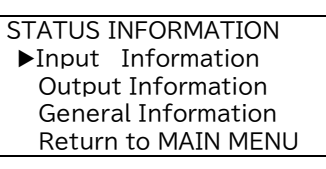

<span id="page-15-1"></span>[Input Information -入力信号の情報-] 入力チャンネルごとに入力信号の概要(解像度)が表示されます。

> INPUT INFORMATION IN1 :3840x2160p IN2 : 1920x1080p IN3 : No Signal IN4 : No Signal IN5 : 1366x768p IN6 : 1920x1200p Return to Previous MENU Return to MAIN MENU

任意のチャンネルでダイアルを押すと詳細な情報が表示されます。

INPUT-1 INFORMATION 3840x2160p HDMI HDCP2.2 Color :YCbCr444 24bits Audio :Liner PCM 2ch Horz :134.8kHz Vert :59.94Hz Clock :593.4MHz DDC+5V:ON Return to Previous MENU Return to MAIN MENU

入力信号の詳細情報表示画面のうち、Horz(水平同期周波数)、Vert(垂直同期周波数)、Clock(ピ クセルクロック周波数)の各項目は当該の入力信号チャンネルを選択している間のみ計測・表示され、 選択していない時は"Measuring.."と表示されます。その他の項目に関しては選択・非選択にかか わらず表示されます。(※入力チャンネル 6 のアナログ映像入力に関しては Horz、Vert、Clock す べて常時計測・表示します。)

<span id="page-15-2"></span>[Output Information -出力信号の情報-] 本機の出力信号の詳細情報を出力チャンネルごとに表示します。

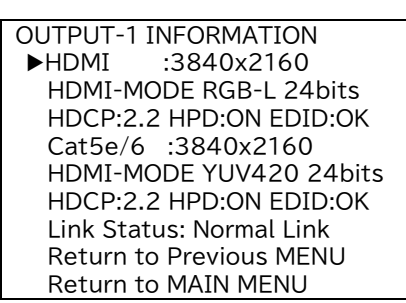

出力チャンネルは HDMI 出力と Cat5e/6 デジタル出力の分配出力になっていますので各々に対し て情報を表示しています。

上記の表示例のうち"HDMI-MODE"は出力フォーマット HDMI または DVI(DVI-MODE)を表し ます。また"RGB-L"は RGB のリミットレンジ出力またはフルレンジ出力(RGB-F)を表します。 Cat5e/6 デジタル出力の"Link Status"は受信機と接続していない(No Link)、通常接続 (Normal Link)、ロングリーチモードで接続(Long Reach)を表します。

<span id="page-16-0"></span>[General Information -一般情報-] 本機の型番・シリアル番号、ファームウェアバージョンなどを表示します。

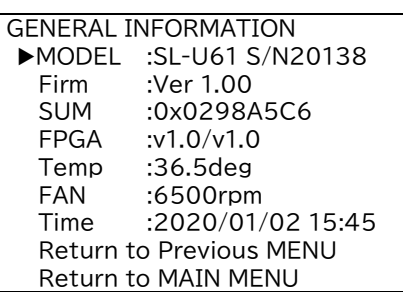

FAN は内部空冷用ファンの回転数を表しており機器の内部温度に応じて回転数を調整していますが、 十分な冷却時でもおおよそ 3,000rpm 以上で回転しております。

万一この回転数が 0rpm など 3,000rpm 未満の表示になった時はファンの故障が考えられます。 ファンが停止しますと内部の温度が異常に上昇し正常に動作しなかったり、あるいは故障などの原因 になったりしますので速やかに電源を切り、弊社サポート窓口まで修理をご依頼ください。

Time は本機のログ記録時に基準となる現在の日時を表しています。日時があっていない時は Function/Other Setup メニューから調整ができます(p[.30](#page-30-1)[[Time Adjustment](#page-30-1) -時間設定 [-\]\)](#page-30-1)。ただし日時があっていなかったとしてもログの時間以外は本機の動作に支障ありません。

<span id="page-16-1"></span>〈Input Video Setup -入力映像信号の調整-〉 MAIN MENU から Input Video Setup を選択します。

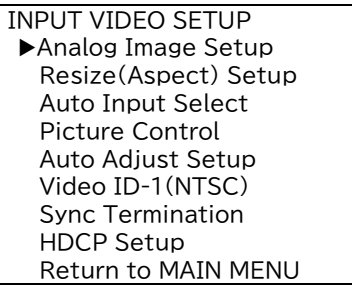

<span id="page-16-2"></span>[Analog Image Setup -アナログ映像入力設定-] アナログ映像入力の取り込み位置に関する調整を行います。

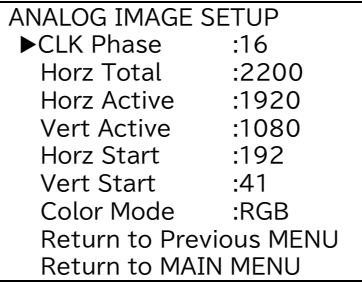

おもにアナログ RGB 入力信号の取り込み位置や解像度などを手動で調整するためのメニューです。 通常はオートセットアップ機能を使用して自動で調整は完了するため、実際にはオートセットアップ機 能の補完的な役割の手動調整メニューとなります。(p[.19\[Auto Adjust Setup](#page-19-0) -オートセットア [ップの設定-](#page-19-0)1)

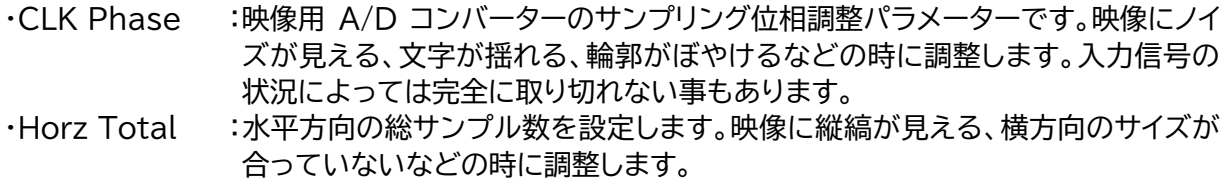

- ・Horz Active :入力映像の水平解像度を設定します。
- ・Vert Active :入力映像の垂直解像度を設定します
- ·Horz Start : 水平方向の映像の位置を調整します。
- ・Vert Start :垂直方向の映像の位置を調整します。
- ・Color Mode :入力信号のカラー処理方式(RGB または YCbCr)を選択します。

<span id="page-17-0"></span>[Resize(Aspect) Setup -リサイズ(アスペクト)設定-]

入力映像信号と出力映像信号のアスペクト比(縦横の比率)が違う時、どのように表示するかの設定 です。出力チャンネルごと、および現在選択中の入力信号ごとに設定可能です。

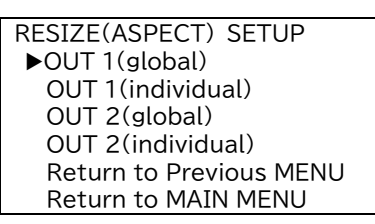

individual 設定は現在有効な入力信号を選択している時にその信号に対してリサイズ設定を行いま す。

global 設定は入力信号の有無にかかわらず、デフォルトの表示リサイズを設定します。

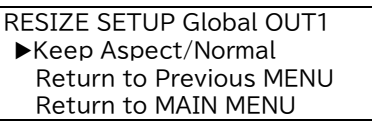

Keep Aspect/Normal :アスペクト比を保持したまま表示します。アスペクト比を保持するために 出力映像の左右や上下に無表示の額縁部分ができます。

Keep Aspect/Zoom :アスペクト比を保持したまま表示します。アスペクト比を保持するために 入力映像の上下や左右をカットして表示しますので見えない部分ができ ます。 Full Screen :アスペクト比は保持せずに入力映像を出力映像いっぱいに表示します。

Default Setting :individual 設定でのみ設定できる値で、global 設定に従います。

global 設定の初期設定は"Keep Aspect/Normal"、individual 設定の初期設定は"Default Setting"です。

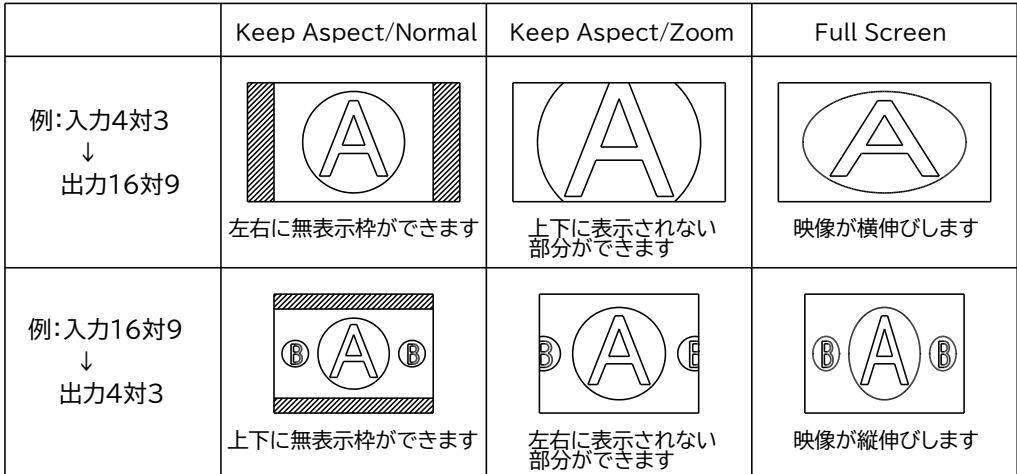

<span id="page-18-0"></span>「Auto Input Select -入力信号の自動切り替え機能-1

本機に接続された入力信号の状態を監視して、自動的に入力選択を行う機能です。出力チャンネルご とに設定が可能です。

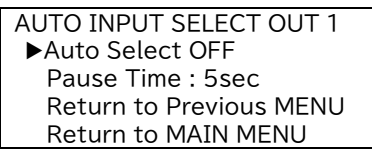

・Auto Select OFF :入力信号の自動切り替えをしません。これが初期設定になります。 ・Detected Input :信号のなかった入力チャンネルに信号が検出されると、そのチャン ネルへ自動的に切り替わります。信号のある入力を選択中にその信 号が無くなると、入力番号の小さいデジタル信号(HDMI または DVI)入力のあるチャンネルへ、デジタル信号入力が無い場合は、ア ナログ信号(アナログ RGB、コンポーネント、コンポジット、または S ビデオ)入力のあるチャンネルへ自動的に切り替わります。 ・Lower Number Channel :有効な信号のある入力番号の小さいチャンネルへ自動的に切り替

- わります。
- ·Analog-Dsub Input :アナログ入力信号があればそこへ切り替わります。なければ信号の ある入力番号の小さいチャンネルへ自動的に切り替わります。

"Lower Number Channel"または"Analog-Dsub Input"設定時に、フロントパネルの入力選 択スイッチを押すと自動切り替え機能を一時的に停止させることができます。自動切り替え機能の一 時停止中はフロントパネルの入力選択スイッチが点滅し、再度点滅中のスイッチを押すと一時停止が 解除されます。

一時停止解除を実行しなかった場合、"Pause Time"で設定した時間が経過すると一時停止は自動 的に解除されます。初期設定値は 5sec(5 秒)で、1sec~60sec および No Limit(自動解除しな い)に設定可能です。

<span id="page-18-1"></span>[Picture Control -画質調整-] 出力チャンネルごとに、現在選択している入力信号に対して画質調整を行います。

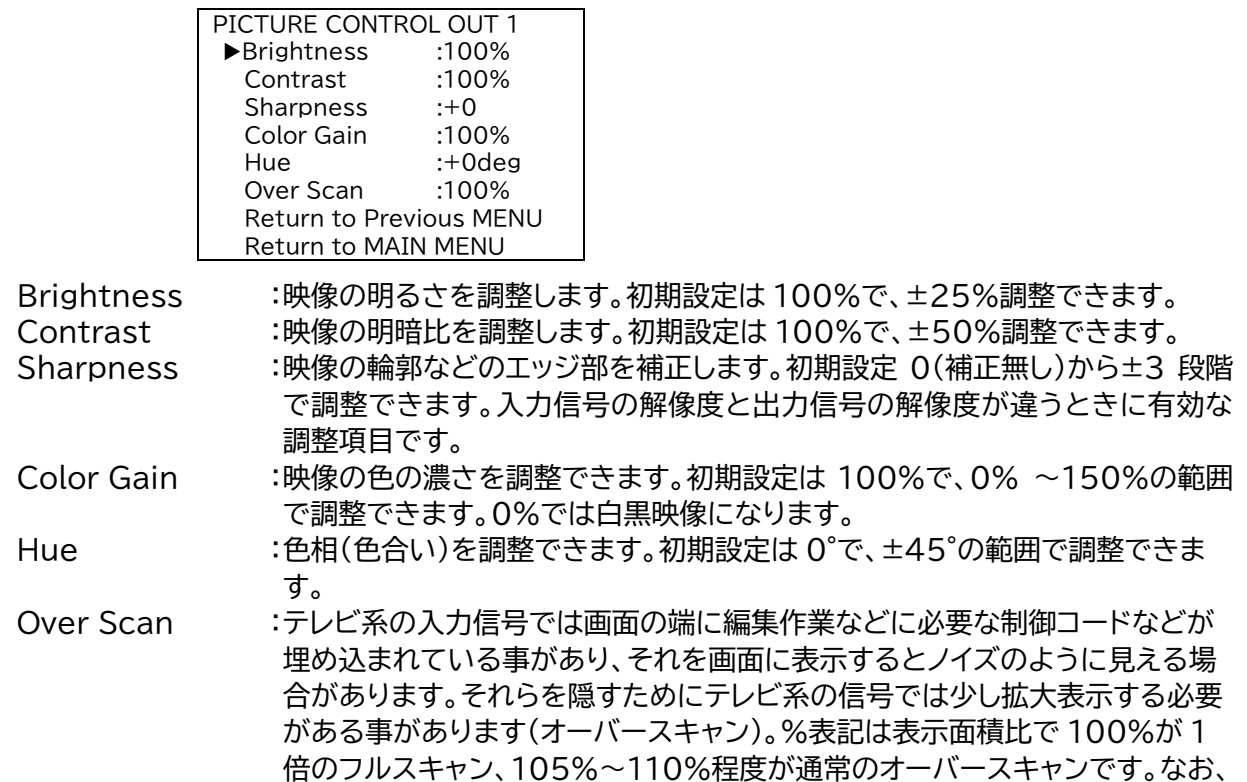

パソコン系の信号では 100%フルスキャンが通常です。 初期設定は 100%です。 (※出力 3840x2160@60 かつ入力 4096x2160 の時、オーバースキャン設定できま せん。出力 4096x2160@60 かつ入力 3840x2160 以上の時、オーバースキャン設定 できません、また入力 4096x2160 の時はアンダースキャン設定もできません。)

<span id="page-19-0"></span>[Auto Adjust Setup -オートセットアップの設定-]

パソコンなどのアナログ RGB 入力信号に対して、入力解像度や表示位置などを自動的に調整する機 能がオートセットアップ機能です。オートセットアップ機能は接続されたアナログ入力選択スイッチを 約 2 秒長押しすることにより、いつでも起動できます。(アナログ RGB 入力以外には使用できませ  $h_{\rm o}$ 

AUTO ADJUST SETUP ▶Auto start mode : ON Threshold level :High Return to Previous MENU Return to MAIN MENU

Auto start mode :オートセットアップの自動起動モード設定です。本機にとって初めて入力され た信号に対して、入力選択スイッチの長押しをすることなく自動的にオートセ ットアップ機能を起動するかを選択できます。一度オートセットアップを実行 した信号に対しては以降、自動起動は発生しません。初期設定は"ON"です。 Threshold level :オートセットアップ機能が映像のある・なしを判断する基準レベル(しきい値) を変更します。しきい値を下げると感度良く映像を検出できますがノイズを 検出する可能性が高まります。しきい値を上げるとノイズに対して強くなり ますが映像検出の感度は下がります。初期設定は"High"です。

オートセットアップ機能は入力信号の周波数などから、まず入力解像度を推定し、その推定解像度に 合致するように全体の調整をします。オートセットアップがうまく働かない場合は"Analog Image Setup"メニューから水平・垂直解像度が正しく認識されているかをまずご確認いただき、解像度が 違っていたら解像度の項目のみ手動で調整してから、再度、オートセットアップを起動すると正しく働 く場合があります(セミ・オートセットアップ機能)。

しかし、VESA 規格の標準映像タイミングから外れた信号や、文字のみの画面、映像の端が暗い画面、 信号品質の劣化した画面などではどうしてもオートセットアップ機能がうまく働かない場合がありま す。そのような時は手動での調整をお願いします。(p[.16\[Analog Image Setup](#page-16-2) -アナログ映像 [入力設定-](#page-16-2)])

<span id="page-19-1"></span>[Video ID-1(NTSC) -NTSC ビデオ ID-1 の設定-]

NTSC のコンポジットビデオ信号、S ビデオ信号、コンポーネント信号(480i/p)を入力した時に有効 な設定です。NTSC 信号には入力信号のアスペクト比を示す「ビデオ ID-1」と呼ばれる制御信号が映 像信号に重畳されている場合があり、本機はビデオ ID-1 信号が重畳された信号に対して自動的に 入力アスペクト比を判定する機能を搭載しています。

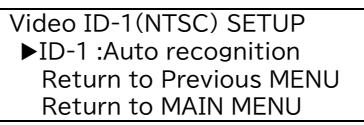

このメニューから本機が ID-1 信号を読み取って自動でアスペクト比を判定するか、固定のアスペクト 比を手動で設定するかを選択できます。

設定は"Auto recognition(ID-1 を自動で検出・アスペクト比を判定する)"、"Fixed 4:3(4:3 信 号固定)"、"Fixed Squeeze(スクイーズ信号固定)"、"Fixed LetterBox(レターボックス信号固 定)"から選択でき、初期設定は"Auto recognition"です。

なお入力信号に ID-1 が重畳されていない時に ID-1 自動検出を選んでいると、本機は 4:3 固定と して動作します。また ID-1 自動検出を選択中は、重畳された ID-1 信号に応じて自動的に映像の画 角が変化します。

<span id="page-20-0"></span>[Sync Termination -同期信号の終端設定-]

アナログ映像入力端子にパソコンなどからアナログ RGB 信号を入力している時に有効な設定です。

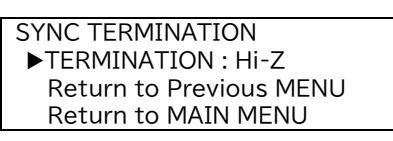

このメニューからアナログ RGB 信号を入力している時の水平・垂直同期信号の終端設定を変更する 事ができます。同期信号は接続ケーブルの長さや特性、信号源と本機のインピーダンス特性の違いな どにより、同期信号の反射と呼ばれる現象が生じて正常に映像を表示できなくなることがあります。 そのような場合に、同期信号の終端方法を変更することにより問題を回避できる事があります。 初期設定は"Hi-Z(ハイインピーダンス)"で、"75ohm(75Ω終端)"に変更する事ができます。

<span id="page-20-1"></span>[HDCP Setup -入力 HDCP 設定-] 本機の HDMI 入力端子に対して、入力対応可能な HDCP 機能を設定する事ができます。

INPUT HDCP SETUP  $\blacktriangleright$  IN 1 : Enable 2.2 IN 2 : Enable 2.2 IN 3 : Enable 1.4 IN 4 : Enable 2.2 IN 5 : Disable Return to Previous MENU Return to MAIN MENU

初期設定は"Enable 2.2"で、通常は初期設定のままでご使用ください。

対応 HDCP 機能を"HDCP1.4"または"Disable"に設定する事ができますが、"Disable"に設定 すると HDCP で保護されたコンテンツを視聴する事は出来ません。また"HDCP1.4"に設定すると HDCP2.2 コンテンツを視聴する事ができなくなります。

<span id="page-20-2"></span>〈Output Video Setup -出力映像信号の設定-〉 MAIN MENU から Output Video Setup を選択します。

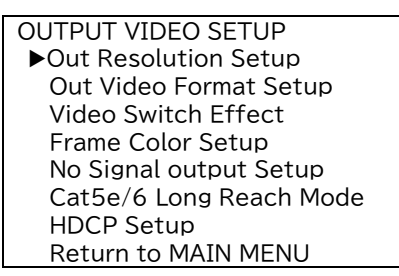

<span id="page-20-3"></span>[Out Resolution Setup -出力解像度の設定-] 出力チャンネルごとに出力解像度を設定できます。

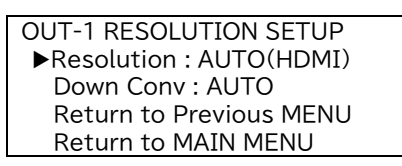

"Resolution"の項目で出力解像度の設定を行います。

初期設定は"AUTO(HDMI)"で、HDMI 出力端子に接続された表示器の EDID 情報を読み込み、 自動で最適な解像度を設定します。Cat5e/6 デジタル出力に接続された表示器の EDID 情報を優 先したい場合は"AUTO(Cat5e/6)"に設定します。

"AUTO"設定時に HDMI 出力端子および Cat5e/6 デジタル出力端子の両方から有効な EDID 情 報が得られない場合は、640×480(VGA)で出力します。

その他、出力端子の EDID 情報によらず次項の中から固定で出力解像度を設定することも可能です。

#### 設定可能な出力解像度一覧

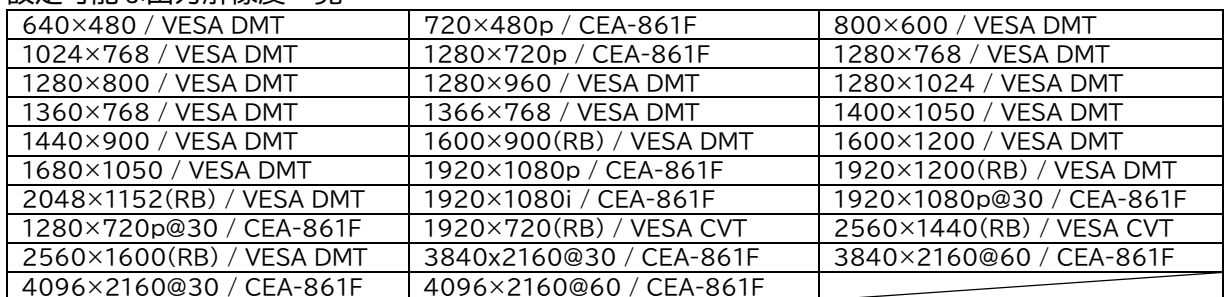

※RB は VESA Reduced Blanking タイミング信号

※@30 の垂直周波数は 29.97Hz、その他はすべて 59.94Hz

"Down Conv"の項目は、出力解像度が"3840×2160@60"または"4096×2160@60"の時、 Cat5e/6 デジタル出力端子の出力モードを決定します。(それ以外の解像度では同じ解像度で出力 します。)

設定は"AUTO"、"Full HD"、"YUV420"から選択できて、初期設定は"AUTO"です。

Full HD に設定すると 1920×1080p へダウンコンバート出力、YUV420 に設定するとカラーモ ード YCbCr4:2:0 へダウンサンプル出力します。

AUTO 設定では表示器の EDID から 4:2:0 対応表示器と判断した場合ダウンサンプルを、そうで ない時はダウンコンバートを選択して出力します。

(※4096×2160 出力を Full HD ダウンコンバートした時、アスペクト比は保持されません。)

<span id="page-21-0"></span>[Out Video Format Setup -出力映像フォーマットの設定-]

出力チャンネルごとに、HDMI 出力および Cat5e/6 出力の出力モードを詳細に設定します。

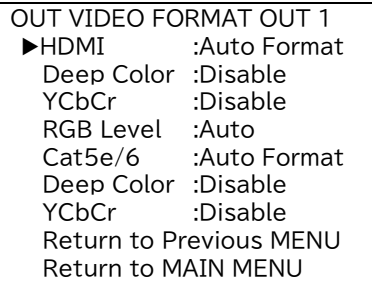

HDMI・Cat5e/6 :出力フォーマットの設定で"Auto Format"、"HDMI Format"、"DVI Format"から選択します。初期設定は"Auto Format"です。 解像度によっては HDMI フォーマットしか出力できない事もあります。

- Deep Color :HDMI フォーマットで出力している時に、ディープカラー出力するかどうかを "Disable(24bits 出力)"か"Enable(30bits 出力)"から選択できます。 初期設定は"Disable"です。解像度によっては 24bits 出力しかできない事 もあります。(※YCbCr 出力で使用時は、常時 24bits 出力になります。)
- YCbCr :HDMI フォーマットで出力している時にカラーモード YCbCr を選択できま す。初期設定は"Disable(RGB 出力)"で、"Enable(YCbCr 出力)"へ変更 できます。さらに HDMI 出力端子では"Enable"設定時に"4:4:4"または "4:2:0"を選択する事が可能です。(※YCbCr(4:2:0)出力は 4K@60 で出 力時のみ有効です。)
- RGB Level :HDMI フォーマットの RGB カラーで出力時に、RGB 出力レンジを"Auto"、 "Limit Range"、"Full Range"から選択できます。初期設定は"Auto"で、 この設定は HDMI・Cat5e/6 両出力端子の共通設定になります。

<span id="page-22-0"></span>[Video Switch Effect -映像切り替え効果の設定-]

映像を切り替えた時の切り替わり方を設定します。出力チャンネルごとに設定できます。

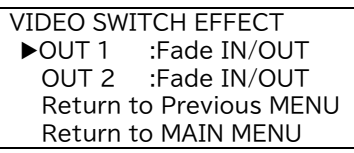

切り替え効果は"Fade IN/OUT"、"Cut IN/OUT"、"No Effect"から選択できて、初期設定は "Fade IN/OUT"です。

Fade IN/OUT 切り替えは、映像切り替わり時に黒画面をはさんだフェード効果によりシームレスな 切り替わりを実現しています。

Cut IN/OUT 切り替えは、フェードなしで黒画面を瞬時に挟み込む切り替わり効果です。

入力映像信号が VTR の再生やサーチ画像など不安定な信号の場合、本機が映像の切り替りを誤検 出して切り替え効果が自動起動してしまうことがあります。そのような場合は"No Effect"に設定し てご使用いただくと、映像切り替り時に画面に切り替えノイズが見えますが出力同期信号は安定して いますので表示器に負担はかかりません。

<span id="page-22-1"></span>[Frame Color Setup -フレーム枠の色設定-]

入出力間のアスペクト比を合わせたときなどにできる映像の無表示枠部分の色を、出力チャンネルご とに設定できます。

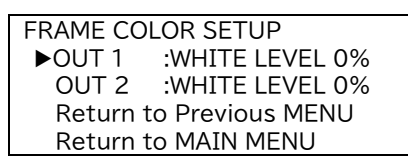

白レベル 0%~100%まで 1%単位で設定可能で、初期設定は"WHITE LEVEL 0%"です。

<span id="page-22-2"></span>[No Signal Output Setup -無信号出力の設定-]

入力 OFF を選択した時や、有効な入力信号が無い時の出力映像信号の動作を出力チャンネルごとに 設定します。

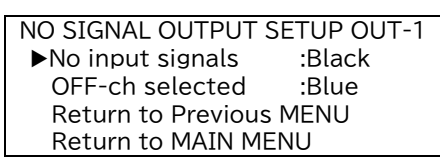

設定は"Black(黒画面を表示)"、"Blue(青画面を表示)"、"OFF(出力を無信号にする)"から選択 できます。

有効な入力が無い時(No input signals)の初期設定は Black、入力 OFF を選択した時(OFF-ch selected)の初期設定は Blue です。

<span id="page-22-3"></span>[Cat5e/6 Long Reach Mode -Cat5e/6 出力のロングリーチモード設定-] 出力チャンネルごとの Cat5e/6 出力のロングリーチモード設定です。

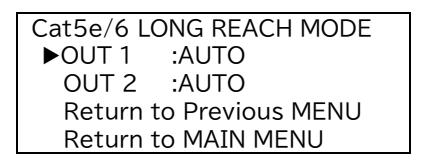

設定は"AUTO"または"ON"を選択できて、初期設定は"AUTO"です。

"AUTO"設定では Cat5e/6 受信機がロングリーチモードに設定されると、本機も自動的にロングリ ーチモードになります。"ON"に設定すると本機の Cat5e/6 出力をロングリーチモードに設定でき ます。(ただし受信機がロングリーチモードに対応していない時は ON に設定しないでください。) ロングリーチモードの設定により最大 150 m までの長距離伝送が期待できますが、ロングリーチモ ードに設定可能な解像度は 1,920×1,200(RB)以下(ディープカラー未使用)となります(1,600 ×1,200 は非対応)。

p[.12](#page-12-2) の〈本機の Cat5e/6 [デジタル出力端子にプロジェクターを接続する〉を](#page-12-2)参照してください。

<span id="page-23-0"></span>[HDCP Setup -出力 HDCP 設定-]

出力チャンネルごと、および HDMI・Cat5e/6 出力端子ごとに、HDCP 動作モードを設定できます。

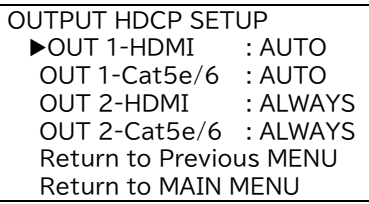

AUTO 設定 :現在選択している入力信号が HDCP コンテンツの時は出力信号も HDCP で保護 します。HDCP コンテンツではない場合は、出力信号も HDCP 保護をかけません。 初期設定は"AUTO"になります。

ALWAYS 設定 :すべての入力信号のなかで 1 つでも HDCP コンテンツが存在する場合は、出力信 号は常に HDCP で保護されます。

FORCED 設定:出力信号は常に HDCP により保護されます。

本機は出力端子につながれた表示器などの仕様に合わせて自動で HDCP2.2 または HDCP1.4 を 選択して暗号化します。次のような場合には HDCP コンテンツ保護のため出力信号にミュートがかか り視聴ができませんのでご注意ください。

・入力信号が HDCP コンテンツで、出力側が HDCP 非対応の場合

・入力信号の HDCP バージョンより出力側が対応する HDCP バージョンが低い場合

4K の HDCP2.2 コンテンツを HDCP1.4 のみに対応する表示器へ送る場合は 1920x1080 以 下の解像度を選択してください。

<span id="page-23-1"></span>〈EDID Setup -EDID の設定-〉 MAIN MENU から EDID Setup を選択します。

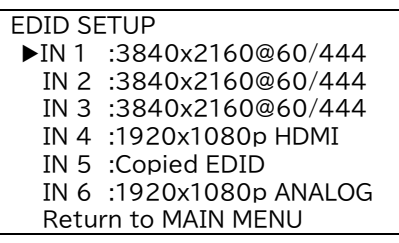

HDMI や DVI、アナログ RGB 信号接続では通常、電源の起動時やケーブルの接続時などに信号源と表 示器との間で表示器の解像度や音声対応の状況などに関するデータのやり取りを行い(プラグアンドプレ イ)、正常に映像・音声が視聴できるように事前に通信をおこないます。

この時にやり取りされるデータは EDID(Extended Display Identification Data)と呼ばれます。 本機は HDMI、DVI、アナログ RGB など様々な信号が入力可能ですので、あらかじめ入力チャンネルご とに正しい EDID を設定して信号源が正常に信号を出力できるようにしておく必要があります。(※アナ ログコンポーネント信号やコンポジットビデオ信号、S ビデオ信号入力では EDID の設定は必要ありませ  $h_{\alpha}$ 

EDID を設定する入力チャンネルを選択すると、あらかじめ本体に内蔵されたプリセット EDID を使用す る(Use Internal EDID)か、本機の映像出力端子に接続した機器の EDID をコピーして使用するか (Copy from Output port)を選択できます。

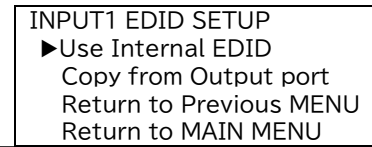

内蔵プリセット EDID の使用を選んだ場合は、使用する EDID の解像度、モード(HDMI/DVI / ANALOG=アナログ RGB)、ディープカラーの使用・不使用をそれぞれ選択・設定できます。ただし HDMI 入力端子にはアナログ RGB を入力することができないため、ANALOG モードは選べません。同 様にミニ Dsub15 ピンのアナログ映像入力端子には、デジタル映像信号の入力ができないため HDMI と DVI モードは選べません。また HDMI モードの時のみ、ディープカラーの設定と 4K と 1080i 解像度 の選択が可能になります。

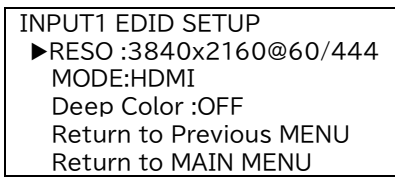

映像出力端子から EDID をコピーする選択をした場合は、あらかじめ本機の出力端子に表示器を接続し たうえでコピーしたい映像出力端子を選択してください。

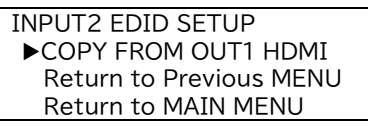

初期設定は内蔵プリセット EDID で、HDMI 入力端子は「3840x2160@60/444、HDMI モード、デ ィープカラーOFF」、アナログ映像入力端子は「1920x1080p、ANALOG モード、ディープカラーOFF」 です。

<span id="page-24-0"></span>〈Audio Setup -音声に関する設定-〉 MAIN MENU から Audio Setup を選択します。

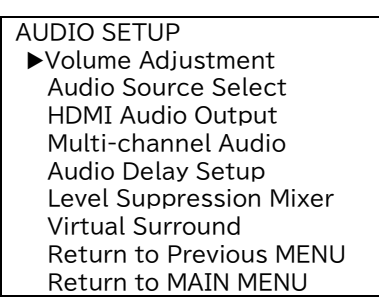

<span id="page-24-1"></span>[Volume Adjustment -音量ボリュームの調節-]

出力チャンネルごとに音量調節ができます。音量調節は「Master Volume」、「IN-X Volume」、 「AUX Volume」、「IN-Master Volume」があり、各々下図のような構成になっています。

![](_page_24_Figure_10.jpeg)

![](_page_25_Picture_241.jpeg)

音量の調節は入力音声のレベルに対して+18.0dB ~ -77.5dB および MUTE の範囲を 0.5dB ステップで調節できます。初期設定はすべて+0.0dB です。 (※音量を上げすぎると飽和して音が割れることがありますのでご注意ください。)

<span id="page-25-0"></span>[Audio Source Select -音声信号源の選択-]

入力音声の信号源として、HDMI 信号に重畳(エンベデッド)されたデジタル音声と、アナログ音声入 力端子から入力したアナログ音声のどちらを使用するかを選択します。

> AUDIO SOURCE SELECT  $\blacktriangleright$ IN 1 = AUTO IN  $2 =$  AUTO IN  $3 =$  AUTO IN  $4 =$  AUTO IN  $5 =$  AUTO Return to Previous MENU Return to MAIN MENU

"AUTO"設定時は、HDMI 入力信号にデジタル音声パケットが重畳されている時はデジタル音声を、 重畳されていない時はアナログ音声に自動的に切り替わります。

その他に"ANALOG RCA"固定、"HDMI AUDIO"固定に設定が可能で、初期設定は"AUTO"です。

<span id="page-25-1"></span>「HDMI Audio Output -HDMI 音声出力の設定-1

HDMI フォーマットで信号出力しているときに、HDMI 映像信号に音声信号を重畳するかしないか の設定を出力チャンネルごとに設定できます。

![](_page_25_Picture_242.jpeg)

初期設定は"ON"(HDMI オーディオを使用する)です。

<span id="page-25-2"></span>[Multi-Channel Audio -マルチチャンネル音声の設定-]

入力/出力ともに HDMI フォーマットの信号を使用しているときはマルチチャンネルオーディオを使 用することができます。(ソース機器とシンク機器の両方が対応している必要があります。)

![](_page_25_Picture_243.jpeg)

マルチチャンネルオーディオを使用するときは、対応したシンク機器が接続された出力チャンネルを 選択してください。ステレオ音声で使用する時や、マルチチャンネルオーディオに対応したシンク機器 が無い場合、およびアナログ音声出力を使用する時は、"STEREO sound"を選択してください。 初期設定は"STEREO sound"です。

<span id="page-26-0"></span>「Audio Delay Setup -音声出力の遅延時間の設定-]

本機では映像信号の内部処理に約 33 msec ~ 67 msec 程度の映像遅延が発生します。一方、 音声信号は内部処理でほとんど遅延が起こらないため、映像と音声に若干のずれが生じます。この映 像と音声の時間差を吸収するために音声信号を遅延させることができます。

![](_page_26_Picture_176.jpeg)

遅延時間は出力チャンネルごとに 0 msec ~ 85 msec の範囲で調整できます。 初期設定は 50 msec です。

<span id="page-26-1"></span>[Level Suppression Mixer -ミックスレベル補正機能-]

本機は外部(AUX)入力音声信号と、選択した入力チャンネルの音声信号とのミキサー機能を装備し ています。音声ミキサー処理を実行すると、入力信号のレベルによっては出力音声が飽和してしまう 恐れがありますが、ミックスレベル補正機能を使用すると音声ミキサー機能による出力音声の飽和を 避ける事ができます。

> LEVEL SUPPRESSION MIXER  $\blacktriangleright$ OUT 1 = OFF  $OUT 2 = OFF$  Return to Previous MENU Return to MAIN MENU

初期設定は"OFF"で、出力チャンネルごとに ON、OFF を設定できます。

<span id="page-26-2"></span>[Virtual Surround -ステレオ疑似サラウンド機能-]

ステレオ音声入出力で使用時に、2ch ステレオの音声だけで音場に奥行きを持たせて臨場感を際立 たせる疑似 3D サラウンド機能を搭載しています。

![](_page_26_Picture_177.jpeg)

初期設定は"OFF"で、出力チャンネルごとに ON、OFF を設定できます。

#### <span id="page-27-0"></span>〈Remote Control Setup -外部制御に関する設定-〉 MAIN MENU から Remote Control Setup を選択します。

![](_page_27_Picture_288.jpeg)

<span id="page-27-1"></span>[RS-232C Setup -RS-232C の設定−]

![](_page_27_Picture_289.jpeg)

本機を RS-232C で外部制御する時のフォーマットを設定します。

**4 設定変更は電源の再起動後に有効になります。** 

![](_page_27_Picture_290.jpeg)

<span id="page-27-2"></span>[IR Remote Setup -赤外線リモコンの設定-] 別売りの赤外線リモコンを使用して本機を外部制御することができます。

![](_page_27_Picture_291.jpeg)

Controller :リモコンを使用する場合 16 キータイプと 32 キータイプの 2 種類があ り、どちらのタイプを使用するかを設定します。あるいは"No USE"でリ モコンを使用しない設定も可能です。初期設定は"32KEY"です。

Volume Operable :"OFF"にするとリモコンの音量ボタンの操作を無効にすることができま す。初期設定は"ON"です。

Command Operable:"OFF"にするとリモコンのコマンド送信ボタン操作を無効にすることがで きます。初期設定は"ON"です。

<span id="page-28-0"></span>[Network Setup -ネットワークの設定-]

本機を LAN から外部制御するときの、ネットワークに関する設定を行います。

ネットワークに関する設定はすべて、設定したあとで電源を再投入する事により有効になります。 本機をネットワークに接続する前に各設定をおこない、電源を入れなおしてからネットワークに接 続してください。

![](_page_28_Picture_377.jpeg)

DHCP :DHCP サーバによりネットワークの設定を自動取得する場合は ON に設定し てください。初期設定は OFF です。

IP Add :本機の IP アドレスを設定します。初期設定は 192.168.2.254 です。DHCP 使用時は取得した値が表示されます。

- Mask Add :サブネットマスクを設定します。初期設定は 255.255.255.0 です。DHCP 使用時は取得した値が表示されます。
- Gateway :デフォルトゲートウェイを設定します。初期値は 0.0.0.0 です。DHCP 使用時 は取得した値が表示されます。
- TCP port :制御コマンドを TCP パケットに載せて本機を外部制御する場合に使用するポ ート番号を設定します。初期設定は 1300 です。
- UDP port :制御コマンドを UDP パケットに載せて本機を外部制御する場合に使用するポ ート番号を設定します。初期設定は 1300 です。
- MAC Add :本機の MAC アドレスを表示します。変更はできません。

<span id="page-28-1"></span>[Send Command Setup ―外部機器制御用コマンド送信機能―]

出力系統ごとにコマンド送信機能の設定をおこないます。

具体的な使用方法は p[.31](#page-31-0)[《コマンド送信機能》を](#page-31-0)参照してください。

![](_page_28_Picture_378.jpeg)

Control :コマンド送信を LAN の TCP パケットとして送信するか、Cat5e/6 受信機の RS-232C を経由して送信するかを選択します。初期設定は LAN です。RS-232C に設定すると Cat5e/6 受信機との LAN 接続は切断されます。

- IP Add :LAN 経由でコマンド送信する場合の送信先 IP アドレスを設定します。初期値 は 192.168.2.252 です。
- PORT No :LAN 経由でコマンド送信する場合の送信先ポート番号を設定します。初期値は 4352 です。
- CMND SW :フロントのコマンドスイッチを長押しした時に送信するコマンド番号を設定しま す。初期設定は 1 です。
- AUTO TX :本機の電源起動時に自動的に 1 回コマンドを送信する機能です。OFF(自動送 信しない)または No.1~6 の自動送信するコマンド番号を設定します。初期設 定は OFF です。

#### <span id="page-29-0"></span>〈Function/Other Setup -その他の機能の設定-〉 MAIN MENU から Function/Other Setup を選択します。

![](_page_29_Picture_238.jpeg)

<span id="page-29-1"></span>[Operation Lock Setup -操作ロック設定-]

MAIN MENU を表示している状態でフロントパネルのコントロールダイアルを長押しすると、フロン トパネルからの操作が禁止される操作ロックモードになります。 ここでは操作ロックモードに関する設定をおこないます。

![](_page_29_Picture_239.jpeg)

Lock Set Time :コントロールダイアルを長押しして操作ロックモードに入る・解除するため の長押し時間を設定します。1秒~10秒に設定可能で初期値は2秒です。

V/A MODE SW :操作ロックモード時に V/A スイッチをロックの対象にするか(Lock)否か (Unlock)の選択が可能です。初期設定は Lock です。

Command SW :操作ロックモード時に COMMAND スイッチをロックの対象にするか (Lock)否か(Unlock)の選択が可能です。初期設定は Lock です。

OUT 1/2 Select SW :操作ロックモード時に入力選択スイッチをロックの対象にするか(Lock) 否か(Unlock)を出力チャンネルごとに設定する事が可能です。初期設定 は Lock です。

<span id="page-29-2"></span>[Startup Channel Setup -起動時の状態設定-] 電源起動時の映像・音声のクロスポイント状態と、マスター音量値を設定できます。

![](_page_29_Picture_240.jpeg)

"Last Memory"は、前回電源を切った時の状態で起動します。 常に特定の入力チャンネルおよび音量値で起動させたいときには、各々希望するクロスポイントおよ び音量を設定してください。 初期設定はすべて"Last Memory"です。

<span id="page-30-0"></span>[LCD Standby Mode -液晶ディスプレイスタンバイモード-] フロントパネルの液晶ディスプレイをスタンバイモードへ移行させます。

![](_page_30_Picture_2.jpeg)

ここで設定した時間コントロールダイアルを操作しないと、液晶ディスプレイはスタンバイモードにな ります。スタンバイ中にコントロールダイアルを操作するとスタンバイモードは解除されます。 設定は 1 分~60 分または OFF(スタンバイにしない)で、初期設定は 5 分です。

<span id="page-30-1"></span>[Time Adjustment -時間設定-] 本機の内蔵時計を合わせるときに使用します。

![](_page_30_Picture_5.jpeg)

ログを記録する時の基準時間として使用します。

<span id="page-30-2"></span> $[Initalize -40,10]$ 

本機を操作し設定した内容は、内部の不揮発性バックアップメモリーに自動的に記憶されています。 初期化操作することにより本機が記憶したメモリーの内容をすべて消去して、工場出荷時と同じ状態 に戻す事ができます。

> INITIALIZE Backup Memory Clear?:No Return to Previous MENU Return to MAIN MENU

"Yes"を選択するとバックアップメモリーの消去を実行後、本機は自動的に再起動します。

一度消去したバックアップメモリーは元には戻せませんのでご注意ください。

ただし外部制御から事前にバックアップデータを取り出して保存していた場合は、その内容を書き戻 すことが可能です。(p[.36](#page-36-0)[〈制御コマンド詳細〉\)](#page-36-0)

#### <span id="page-31-0"></span>《コマンド送信機能》

あらかじめ本機に登録しておいたコマンドを LAN(TCP)や Cat5e/6 受信機の RS-232C を経由して 送信し、離れた場所にあるプロジェクターなどを制御する事が可能です。

![](_page_31_Figure_3.jpeg)

#### <span id="page-31-1"></span>〈外部制御対象器との接続〉

例えば上図のように液晶プロジェクターを本機から外部制御する事を例とします。

プロジェクターを LAN(TCP)で制御する場合は CRO-HE25RX とプロジェクターを LAN ケーブル で接続します。

あるいは本機の LAN コネクタと CRO-HE25RX の LAN コネクタは内部的にスイッチングハブでつな がっているのと同等な状態になっていますので、本機の LAN コネクタとプロジェクターをつないでも制 御可能です。

ただし本機の LAN コネクタと CRO-HE25RX の LAN コネクタを同時に外部で同じスイッチングハブ で接続するとループが発生しますのでご注意ください。※コマンド送信先を RS-232C に設定すると Cat5e/6 出力系統の LAN 接続を切断する事が可能です。(p[.28](#page-28-1)[[Send Command Setup](#page-28-1) ―外 [部機器制御用コマンド送信機能―\]\)](#page-28-1)

プロジェクターを RS-232C で制御する場合は、CRO-HE25RX とプロジェクターを RS-232C ケ ーブルで接続します。ただし本機からの Cat5e/6 出力端子を経由した RS-232C は、9600bps・デ ータ長 8 ビット・パリティ無し・ストップビット 1 ビットで固定されています(本機の RS-232C 設定とは 連動していません)。

また、ハードフローは未使用ですのでプロジェクター側がハードフローに対応している場合はケーブル で CTS/RTC をループ接続させるなどの処理が必要です。

#### <span id="page-31-2"></span>〈本機に制御コマンドを登録する〉

プロジェクターなど外部機器を制御するためのコマンドはブラウザから登録します。コマンド登録ページ へはブラウザ画面の「コマンド登録」のリンクから入ってください。

制御コマンドは 1 コマンド 24 バイト以下で 6 個まで登録できます。

コマンド登録時の記述方法は、制御コード文字の場合 16 進数 2 桁を「%xx」の形で記述してください。 たとえば CR(キャリッジリターン)は%0D、STX(テキスト開始)は%02 となります。

その他の通常の英数字文字はそのまま記述します。ただし%はエスケープ文字として使用しているた め、%を登録したい場合は%25 と記述してください。

16 進数表記した ASCII コード表は p[.35](#page-35-0)[\[アスキーコード表\]を](#page-35-0)参照してください。

工場出荷時には、下記の 6 種類のコマンドが登録されています。

![](_page_31_Picture_592.jpeg)

プロジェクターなどの制御に PJLink を使用する場合は送信ポート番号を 4352 に設定し(p[.28](#page-28-1) [Send Command Setup [―外部機器制御用コマンド送信機能―\]\)](#page-28-1)、同じブラウザのコマンド登録 画面にあるパスワードを登録してください(認証手続きを使用する場合のみ必要)。パスワードは英数字 のみの 32 文字まで登録できます。パスワードはプロジェクター側と同じものを設定してください。

<span id="page-32-0"></span>〈登録したコマンドを送信する〉

あらかじめ Send Command Setup メニューから送信先の設定を行ってください(p[.28](#page-28-1)[[Send](#page-28-1)  Command Setup [―外部機器制御用コマンド送信機能―\]\)](#page-28-1)。本機に登録した制御コマンドを送信す るには以下の方法があります。

- 1.フロントパネルの COMMAND スイッチによる操作 COMMAND スイッチを押すとスイッチが点滅をはじめます。この状態から入力選択スイッチ 1~6を 押すと対応するコマンド 1~6 が送信されます。 あるいは COMMAND スイッチを約 2 秒長押しすると Send Command Setup メニューの CMND SW で設定したコマンドが送信されます。
- 2.赤外線リモコン(32 キー、別売り)を使用する CMND1~6 ボタンを押すと対応するコマンド 1~6 が送信されます。 (p[.33](#page-33-1)[〈赤外線リモコンによる外部制御〉](#page-33-1))
- 3.パソコンなどの制御器から本機に対して「コマンド送信」コマンドを発行する 本機に RS-232C または LAN によるシリアル通信外部制御で AP コマンドを発行します。 詳しくは p[.36](#page-36-0)[〈制御コマンド詳細〉を](#page-36-0)参照してください。
- 4.ブラウザからコマンド送信をおこなう ブラウザの「コマンド送信」リンクからコマンド 1~6 ボタンでコマンドを送信する事ができます。
- 5.本機の電源起動時に自動でコマンドを送信する Send Command Setup メニューの AUTO TX から起動時に送信するコマンドを設定すると、本 機の起動後約 10 秒で設定したコマンドが送信されます。

コマンド送信を行うと、その送信結果によりフロントパネルの COMMAND スイッチが緑または赤に点 灯します。

LAN による送信を設定している場合は、相手先との TCP 接続が成功しコマンドを送信する事ができた ら緑色に、できなければ赤色に点灯します。

RS-232C による送信を設定している場合は、Cat5e/6 出力に受信機の接続を確認しコマンドを送 信する事ができれば緑色に、できなければ赤色に点灯します。

#### <span id="page-33-0"></span>《外部制御》

<span id="page-33-1"></span>〈赤外線リモコンによる外部制御〉

本機は赤外線リモコンによる外部制御が可能です。 本機で使用できる赤外線リモコンは別売りの 16 キータイプおよび 32 キータイプの当社製リモコンに なります。

![](_page_33_Figure_4.jpeg)

赤外線リモコンでは入力信号の選択と消音設定ができるほか、32 キータイプを使用するとコマンド送 信機能とマスター音量の調整が可能になります。

#### <span id="page-33-2"></span>〈シリアル通信による外部制御〉

本機は RS-232C および LAN によるシリアル通信外部制御が可能です。 LAN から本機を外部制御する場合は、RS-232C と同様に制御コマンドを使用して制御する方法と、 ブラウザを使用して制御する方法とがあります。

<span id="page-33-3"></span>[RS-232C 通信プロトコル]

本機を RS-232C で外部制御する場合は、本機と外部制御器の通信プロトコルの設定を合わせてく ださい。(p[.27](#page-27-1)[RS-232C Setup -[RS-232C](#page-27-1) の設定-])

![](_page_33_Picture_543.jpeg)

<span id="page-33-4"></span>[RS-232C ケーブル結線図]

本機の RS232C コネクタは Dsub9 ピン(プラグ)を使用しています。 本機と外部制御器との接続は下記の要領で接続してください。

![](_page_33_Picture_544.jpeg)

<span id="page-34-0"></span>[LAN の設定と接続]

本機を LAN で外部制御する場合は、ご使用になられるネットワーク環境に合わせて以下の項目を本 機に設定してください。

・DHCP サーバによる自動設定の使用・不使用

・DHCP サーバを使用しない場合は、

IP アドレス

サブネットマスク

デフォルトゲートウェイ(制御器とネットワークアドレスが異なる場合)

これらの設定はすべて設定したあとに電源を再投入する事により有効になります。

(p[.28](#page-28-0)[Network Setup [-ネットワークの設定-\]\)](#page-28-0)

本機の LAN コネクタは 10M/100Mbps の AUTO MDI/MDI-X 対応ですので LAN ケーブルの ストレート/クロスは問いません。

LAN コネクタ右上の LED はリンク時に緑色に点灯し、パケット送受信で点滅します。

LAN コネクタ左上の LED は 100Mbps でリンク時に赤色に点灯し、10Mbps でリンク時は消灯し ます。

![](_page_34_Figure_13.jpeg)

<span id="page-34-1"></span>[シリアル通信による外部制御をおこなう際の注意事項]

- ◇RS-232C でハードフローを有効時に、外部制御機側のフロー制御端子を受信拒否の状態のまま 本機にコマンドを送信し続けると、本機の送信バッファに返信データが蓄積され、最終的には送信 バッファがオーバーフローして本機はシリアル通信回路をリセットします。フロー制御端子は正しく 処理するかハードフローを無効に設定してください。
- ◇コマンド制御によって本機から返信される ACK/NACKは、コマンド動作の完了を表すものではな く、コマンドの受信が完了した事を表しています。したがって、連続でコマンドを本機に送信すると コマンド処理動作がコマンド受信に追いつかず、結果として受信バッファに未処理データが蓄積さ れ、本機全体の動作速度の低下や受信バッファのオーバーフローによる通信回路のリセットなどが 発生する事がありますので、連続でコマンドを送信する場合はご注意ください。
- ◇LAN から TCP でコマンド制御ポートに接続する場合、同時に接続できる数(ソケット数)は 4 つま でです。また一度接続が確立したソケットは、無通信時間が 10 分続くと切断処理を開始します。
- ◇LAN から UDP でコマンド制御ポートに接続する場合、TCP とは違って接続先ごとにソケットを区 別しませんので、複数の制御器からコマンドを送る場合は 1 つのコマンドが複数のパケットに分断 されないようにご注意ください。また ACK/NACK やタリーデータなどは最新の受信ソケットに対 して返値します。

<span id="page-34-2"></span>[ブラウザによる外部制御について]

ブラウザのアドレス欄に本機に設定した IP アドレスを指定すると、ブラウザ画面上に本機の制御用画 面が表示されます。画面にしたがって操作することにより、本機の入力選択などを行う事が出来ます。 ブラウザから本機を制御する場合は、以下の点に注意してください。

◇ブラウザから本機に対して、同時に閲覧できるブラウザ数は 4 つまでです。

- ◇本機能は JavaScript を使用していますので、ブラウザの設定を『JavaScript 有効』にしてくだ さい。
- ◇本機能は Windows 版の Google Chrome バージョン 83 および、Microsoft Edge バージ ョン 83 にて動作を確認しております。他の OS、ブラウザ、バージョンでは動作確認をしておりま せん。

#### <span id="page-35-0"></span>[アスキーコード表]

上位 4 ビット

|                |                | 0          | 1               | 2                       | 3                   | 4 | 5                   | 6                        | 7                         |
|----------------|----------------|------------|-----------------|-------------------------|---------------------|---|---------------------|--------------------------|---------------------------|
| カシト<br>4<br>下位 | 0              | <b>NUL</b> | <b>DLE</b>      | <b>SP</b>               | 0                   | @ | Ρ                   | $\overline{\phantom{a}}$ | р                         |
|                | 1              | SOH        | DC1             |                         | 1                   | Α | Q                   | a                        | q                         |
|                | $\overline{c}$ | <b>STX</b> | DC <sub>2</sub> | $\overline{\mathbf{a}}$ | 2                   | B | R                   | b                        | r                         |
|                | 3              | <b>ETX</b> | DC <sub>3</sub> | #                       | 3                   | C | S                   | C                        | s                         |
|                | 4              | <b>EOT</b> | DC4             | \$                      | 4                   | D | T                   | d                        | $\mathsf{t}$              |
|                | 5              | <b>ENQ</b> | <b>NAK</b>      | $\%$                    | 5                   | E | U                   | е                        | u                         |
|                | 6              | <b>ACK</b> | <b>SYN</b>      | &                       | 6                   | F | ٧                   | $\mathsf{f}$             | v                         |
|                | 7              | <b>BEL</b> | <b>ETB</b>      | $\pmb{\epsilon}$        | 7                   | G | W                   | g                        | W                         |
|                | 8              | <b>BS</b>  | CAN             |                         | 8                   | Η | X                   | h                        | X                         |
|                | 9              | НT         | EM              |                         | 9                   | I | Υ                   |                          | У                         |
|                | A              | LF         | <b>SUB</b>      | $\ast$                  | $\blacksquare$<br>٠ | J | Ζ                   |                          | Z                         |
|                | B              | VT         | <b>ESC</b>      | $^{+}$                  | ٠<br>$\overline{ }$ | Κ |                     | k                        |                           |
|                | C              | <b>NP</b>  | $\rightarrow$   | $\overline{ }$          | $\,<\,$             |   | ¥                   |                          |                           |
|                | D              | <b>CR</b>  | $\leftarrow$    |                         | $=$                 | M | J                   | m                        |                           |
|                | Е              | SO         | ↑               |                         | $\rm{>}$            | N | $\hat{\phantom{a}}$ | n                        | $\widetilde{\phantom{m}}$ |
|                | F              | SI         | ↓               |                         | ?                   | O | -                   | O                        | DEL                       |

次項以降の制御コマンドの説明では、すべてキャラクタ表記でコマンドを説明しています。 ただし、キャリッジリターン(0Dh)は[CR]と表記します。

<span id="page-35-1"></span>[制御コマンドについて]

本機の制御コマンドは次のようなパケット形式をしています。

![](_page_35_Picture_554.jpeg)

通信パケットは合計 9 バイトの固定長で、左側から順番に送信されます。

ヘッダー :パケットの開始を意味し、#を使用します。

チャンネル指定 :1 バイトのチャンネル指定用データで、コマンドによって入力チャンネル番号や出力 チャンネル番号などを指定します。

- コマンド :制御内容を表す 2 バイトのコマンドデータです。コマンドの最初の 1 バイト目がアル ファベットの大文字の場合は本機へのパラメーター設定コマンドを意味し、小文字 の場合は本機に現在の設定パラメーターを問い合わせるデータリードコマンドにな ります。
- パラメーター :4 バイトからなるパラメーターデータです。パラメーターは右詰で、未使用部は 0 で 埋めます。データリード時は 0000 を使用し、本機からの戻り値はここに現在の設 定値が入って返されます。
- フッター :パケットの終了を意味し、[CR]を使用します。

本機へデータリード以外の制御コマンドを送信すると、本機は制御コマンドのフッターを受け付けた 後、次のような ACK を制御機へ返信します。

ヘッダー | コマンド | 受信ステータス | フッター

ACK は合計 4 バイトの固定長で、左側から順番に送信されます。

ヘッダー :パケットの開始を意味し、#を使用します。

コマンド :ACK である事を表すコマンドデータで T を使用します。

受信ステータス :受信した制御コマンドの有効性を表す 1 バイトデータで次のような意味があります。 A :正常受信しました。

- 1 :不明なコマンドまたはチャンネル指定です。本機はこのコマンドを無視しました。
- 2 :不正なパラメーターです。本機はこのコマンドを無視しました。
- 3 :入力映像信号が無信号状態、あるいは出力準備のための内部処理中のため、現在

この制御コマンドを処理する事ができません。

- 4 :通信エラー。本機はシリアル通信回路をリセットします。
- フッター :パケットの終了を意味し、[CR]を使用します。

<span id="page-36-0"></span>〈制御コマンド詳細〉

![](_page_36_Picture_327.jpeg)

映像クロスポイント切り替え

![](_page_36_Picture_328.jpeg)

音声クロスポイント切り替え

![](_page_36_Picture_329.jpeg)

![](_page_36_Picture_330.jpeg)

dA コマンドを使用すると、シームレス処理中でも次に切り替わる予定の(現在受付済みの)クロスポイントを読み出すこ とができます。シームレス切り替わり処理中ではない定常時には bA、dA どちらのコマンドも同じ動作をします。 [使用例]

出力 2 の映像入力選択チャンネルを問い合わせる #2bA0000[CR]

返値例 #2bA0005[CR] ・・・ 現在出力 2 は入力 5 の映像を選択中

![](_page_37_Picture_375.jpeg)

出力 1 に映像・音声テスト信号を出力する。 #1FA0001[CR] (テスト信号モード ON) #1AA0000[CR] (クロスポイント OFF 設定)

![](_page_37_Picture_376.jpeg)

![](_page_37_Picture_377.jpeg)

![](_page_37_Picture_378.jpeg)

映像・音声連動クロスポイントメモリーアウト

コマンド AI

チャンネル指定 | 1

パラメーターの設定、説明、使用例など

0001 ~ 0006 でクロスポイントメモリーNo1 ~ No6 を指定する。

[使用例]

映像・音声クロスポイントをメモリーNo2 から呼び出す #1AI0002[CR]

映像クロスポイントメモリーアウト

コマンド BI

チャンネル指定 | 1

パラメーターの設定、説明、使用例など 0001 ~ 0006 でクロスポイントメモリーNo1 ~ No6 を指定する。 [使用例] 映像クロスポイントをメモリーNo1 から呼び出す #1BI0001[CR]

音声クロスポイントメモリーアウト

コマンド CI チャンネル指定 | 1 パラメーターの設定、説明、使用例など 0001 ~ 0006 でクロスポイントメモリーNo1 ~ No6 を指定する。 [使用例] 音声クロスポイントをメモリーNo3 から呼び出す #1CI0003[CR]

映像・音声連動クロスポイントメモリーイン

コマンド DI チャンネル指定 | 1 パラメーターの設定、説明、使用例など 0001 ~ 0006 でクロスポイントメモリーNo1 ~ No6 に現在の映像・音声クロスポイントを登録する。 [使用例] 現在の映像・音声クロスポイントをメモリーNo1 に登録する #1DI0001[CR]

映像クロスポイントメモリーイン

コマンド EI

チャンネル指定 | 1 パラメーターの設定、説明、使用例など 0001 ~ 0006 でクロスポイントメモリーNo1 ~ No6 に現在の映像クロスポイントを登録する。 [使用例]

現在の映像クロスポイントをメモリーNo2 に登録する #1EI0002[CR]

音声クロスポイントメモリーイン コマンド FI チャンネル指定 | 1 パラメーターの設定、説明、使用例など

0001 ~ 0006 でクロスポイントメモリーNo1 ~ No6 に現在の音声クロスポイントを登録する。 [使用例] 現在の音声クロスポイントをメモリーNo3 に登録する #1FI0003[CR]

映像クロスポイントメモリーデータリード コマンド bI で出力 1 を指定、dI で出力 2 を指定する チャンネル指定 1 ~ 6 でクロスポイントメモリーNo1 ~ No6 を指定する パラメーターの設定、説明、使用例など データリードのパラメーターは 0000。返値パラメーターは指定のクロスポイントメモリーNo に設定された入力チャンネ ル番号。 [使用例] 出力 1、クロスポイントメモリーNo3 の映像クロスポイントを問い合わせる #3bI0000[CR] 返値例 #3bI0004[CR] ・・・ 出力 1、クロスポイントメモリーNo3 の映像クロスポイントは入力 4。

音声クロスポイントメモリーデータリード

コマンド cI で出力 1 を指定、eI で出力 2 を指定する

チャンネル指定 1 ~ 6 でクロスポイントメモリーNo1 ~ No6 を指定する

パラメーターの設定、説明、使用例など

データリードのパラメーターは 0000。返値パラメーターは指定のクロスポイントメモリーNo に設定された入力チャンネ ル番号。

[使用例]

出力 2、クロスポイントメモリーNo1 の音声クロスポイントを問い合わせる #1eI0000[CR] 返値例 #1eI0005[CR] ・・・ 出力 2、クロスポイントメモリーNo1 の音声クロスポイントは入力 5。

現在の映像クロスポイントと一致するクロスポイントメモリーNo の問い合わせ

コマンド hI

チャンネル指定 | 1

パラメーターの設定、説明、使用例など

データリードのパラメーターは 0000。

一致するメモリーが無い時の返値は 0000。

※同じ内容のクロスポイント状態が複数のメモリーに登録されている場合は、番号の若いメモリーNo が返値されます。 [使用例]

現在の映像クロスポイントと一致するクロスポイントメモリーNo を問い合わせる #1hI0000[CR] 返値例 #1hI0001[CR] ・・・ メモリーNo1 と一致

現在の音声クロスポイントと一致するクロスポイントメモリーNo の問い合わせ

コマンド iI

チャンネル指定 | 1

パラメーターの設定、説明、使用例など

データリードのパラメーターは 0000。

一致するメモリーが無い時の返値は 0000。

※同じ内容のクロスポイント状態が複数のメモリーに登録されている場合は、番号の若いメモリーNo が返値されます。

![](_page_39_Picture_398.jpeg)

![](_page_39_Picture_399.jpeg)

![](_page_39_Picture_400.jpeg)

![](_page_40_Picture_374.jpeg)

コマンド GB

チャンネル指定 1 ~ 2 で出力チャンネルを指定する。

パラメーターの設定、説明、使用例など

選択入力マスター音量を調節します。

パラメーターは 0000 ~ 0192 の範囲で指定。パラメーターA と音量[dB]の関係は次式の通りです。 音量[dB] =  $18 - 0.5 \times (192 - A)$ 

[使用例]

出力 1 の選択入力マスター音量を 0dB に設定する #1GB0156[CR]

![](_page_40_Picture_375.jpeg)

パラメーターの設定、説明、使用例など

データリードのパラメーターは 0000。返値パラメーターは AB コマンドを参照。 [使用例] 出力 2 の選択入力音量設定値を問い合わせる #2aB0000[CR]

返値例 #2aB0136[CR] ・・・ 出力 2 の選択入力音量は 136 ( = -10dB )

![](_page_40_Picture_376.jpeg)

![](_page_40_Picture_377.jpeg)

![](_page_40_Picture_378.jpeg)

選択入力音量の調節(相対値制御)

![](_page_40_Picture_379.jpeg)

![](_page_40_Picture_380.jpeg)

![](_page_41_Picture_349.jpeg)

![](_page_41_Picture_350.jpeg)

チャンネル指定 1 ~ 2 で出力チャンネルを指定する。

パラメーターの設定、説明、使用例など

マスター音量を調節します。

パラメーター0001 指定で現在の設定値に対して+0.5dB、パラメーター9999 指定で現在の設定値に対して-0.5dB 相対設定コマンドにより設定音量値が+18dB を超えるか、または-76dB を超えるときはエラーACK が返値されます。

選択入力マスター音量の調節(相対値制御)

コマンド HB

チャンネル指定 1 ~ 2 で出力チャンネルを指定する。

パラメーターの設定、説明、使用例など

選択入力マスター音量を調節します。

パラメーター0001 指定で現在の設定値に対して+0.5dB、パラメーター9999 指定で現在の設定値に対して-0.5dB 相対設定コマンドにより設定音量値が+18dB を超えるか、または-76dB を超えるときはエラーACK が返値されます。

![](_page_41_Picture_351.jpeg)

![](_page_41_Picture_352.jpeg)

![](_page_41_Picture_353.jpeg)

映像出力解像度の自動・マニュアル設定データリード

![](_page_41_Picture_354.jpeg)

![](_page_42_Picture_356.jpeg)

コマンド BD

チャンネル指定 | 1 ~ 2 で出力チャンネルを指定する。

パラメーターの設定、説明、使用例など

本コマンドで出力解像度を設定すると、自動設定モード時でもマニュアル設定に切り替わります。 0000=640x480、0001=720x480p、0002=800x600、0003=1024x768、0004=1280x720p、 0005=1280x768、0006=1280x800、0007=1280x960、0008=1280x1024、 0009=1360x768、0010=1366x768、0011=1400x1050、0012=1440x900、 0013=1600x900(RB)、0014=1600x1200、0015=1680x1050、0016=1920x1080p、 0017=1920x1200(RB)、0018=2048x1152(RB)、0019=1920x1080i、0020=1920x1080p@30、 0021=1280x720p@30、0022=1920x720(RB)、0023=2560x1440(RB)、 0024=2560x1600(RB)、0025=3840x2160@30、0026=3840x2160@60、 0027=4096x2160@30、0028=4096x2160@60 [使用例] 出力 1 の出力解像度を 3,840×2,160@60 に設定する #1BD0026[CR]

![](_page_42_Picture_357.jpeg)

実際の映像出力解像度データリード

コマンド aD チャンネル指定 | 1 ~ 2 で出力チャンネルを指定する。 パラメーターの設定、説明、使用例など データリードコマンドのパラメーターは 0000。返値パラメーターは BD コマンドを参照。 出力解像度設定を自動にしている場合 bD コマンドでは実際の出力解像度が不明ですが、aD コマンドを使用すると実 際に出力している解像度のパラメーターが返値されます。

![](_page_42_Picture_358.jpeg)

![](_page_42_Picture_359.jpeg)

![](_page_43_Picture_385.jpeg)

Cat5e/6 出力端子の出力信号フォーマット設定のデータリード

コマンド dD

チャンネル指定 | 1 ~ 2 で出力チャンネルを指定する。

パラメーターの設定、説明、使用例など

データリードコマンドのパラメーターは 0000。

返値パラメーターは 0001 = HDMI 形式で出力、0002 = DVI 形式で出力。

※出力フォーマットは解像度によっては HDMI フォーマットしか対応できない事があります。データリードでは設定値で はなく、実際の出力フォーマットが返値されます。

[使用例]

出力 2 の Cat5e/6 出力の出力信号フォーマットを問い合わせる #2dD0000[CR] 返値例 #2dD0002[CR] ・・・ 現在の出力 2 の信号フォーマットは DVI 固定

HDMI 出力端子の出力信号フォーマット設定

コマンド ED チャンネル指定 1 ~ 2 で出力チャンネルを指定する。

パラメーターの設定、説明、使用例など  $0000 =$ 自動設定

0001 = HDMI 形式で固定

0002 = DVI 形式で固定

※出力フォーマットは解像度によっては HDMI フォーマットしか対応できない事があります。

HDMI 出力端子の出力信号フォーマット設定のデータリード

コマンド eD

チャンネル指定 1 ~ 2 で出力チャンネルを指定する。

パラメーターの設定、説明、使用例など

データリードコマンドのパラメーターは 0000。

返値パラメーターは 0001 = HDMI 形式で出力、0002 = DVI 形式で出力。

※出力フォーマットは解像度によっては HDMI フォーマットしか対応できない事があります。データリードでは設定値で はなく、実際の出力フォーマットが返値されます。

![](_page_43_Picture_386.jpeg)

![](_page_43_Picture_387.jpeg)

![](_page_44_Picture_411.jpeg)

![](_page_44_Picture_412.jpeg)

![](_page_44_Picture_413.jpeg)

![](_page_44_Picture_414.jpeg)

![](_page_45_Picture_392.jpeg)

入力チャンネル EDID モードのデータリード

![](_page_45_Picture_393.jpeg)

返値例 #1bL0000[CR] ・・・ 入力 1 の EDID は HDMI モード

![](_page_45_Picture_394.jpeg)

![](_page_45_Picture_395.jpeg)

パラメーターの設定、説明、使用例など 0001 = オートセットアップを実行 ※アナログ RGB 信号入力がある時にのみ有効なコマンドです。 [使用例] アナログ RGB 入力信号に対してオートセットアップを実行する #1GC0001[CR]

入力チャンネルの HDCP 機能有効・無効設定コマンド

コマンド AM チャンネル指定 | 1 ~ 5 で入力チャンネルを指定する ※HDMI 入力端子のみ有効 パラメーターの設定、説明、使用例など  $0000 =$  HDCP 無効 0001 = HDCP1.4 有効 0002 = HDCP2.2 有効 [使用例] 入力 5 の HDCP 機能を無効にする #5AM0000[CR]

![](_page_45_Picture_396.jpeg)

![](_page_46_Picture_373.jpeg)

![](_page_46_Picture_374.jpeg)

![](_page_46_Picture_375.jpeg)

![](_page_46_Picture_376.jpeg)

![](_page_46_Picture_377.jpeg)

音声信号源の設定のデータリード

![](_page_46_Picture_378.jpeg)

![](_page_46_Picture_379.jpeg)

![](_page_47_Picture_328.jpeg)

データリードコマンドのパラメーターは 0000 を指定します。 cP コマンドにより受信データが確認された場合、eP コマンドにより受信データが送出されます。 コマンド送出先を RS-232C に設定している場合、eP コマンドの実行で受信バッファは 0 になります。 コマンド送出先が LAN の場合は、新たなコマンド送出を実行するまで eP コマンドで何度でも受信データを受け取る事 ができます。 [使用例] 出力 1 のコマンド送出先からの応答データを要求する #1eP0000[CR]

返値は実際の受信データが送られてきます。

バックアップメモリーの内容の取り出しと書き戻し

![](_page_47_Picture_329.jpeg)

パラメーターの設定、説明、使用例など データリードコマンドのパラメーターは 0000。 返値パラメーター 0001 は正常、9999 は異常(停止) [使用例] ファンの動作状況問い合わせ #1aK0000[CR] 返値例 #1aK0001[CR] ・・・ ファンは正常に動作中 フロントパネルの操作ロック設定状況データリード

コマンド cK

チャンネル指定 | 1

パラメーターの設定、説明、使用例など

データリードコマンドのパラメーターは 0000。

返値パラメーター 0001 は操作ロック中、0000 は操作ロックしていない [使用例]

操作ロック設定問い合わせ #1cK0000[CR]

返値例 #1cK0001[CR] ・・・ 操作ロックオン

フロントパネルの操作ロック設定時間データリード

コマンド dK

チャンネル指定 | 1 パラメーターの設定、説明、使用例など

データリードコマンドのパラメーターは 0000。 返値パラメーター 0001 ~ 0010 で設定時間 1 秒~10 秒を表します

[使用例] 操作ロック設定時間を問い合わせ #1dK0000[CR] 返値例 #1dK0002[CR] ・・・ 操作ロック設定時間は 2 秒

フロントパネルの操作ロックの設定対象(VA スイッチ)データリード

コマンド hK

チャンネル指定 | 1 パラメーターの設定、説明、使用例など

データリードコマンドのパラメーターは 0000。

返値パラメーター 0000 はロックしない、0001 はロックする

[使用例]

VA スイッチは操作ロック対象か問い合わせ #1hK0000[CR]

返値例 #1hK0001[CR] ・・・ VA スイッチは操作ロック対象

フロントパネルの操作ロックの設定対象(出力チャンネルごとの入力選択スイッチ)データリード

コマンド iK

チャンネル指定 1 ~ 2 で出力チャンネルを指定する。

パラメーターの設定、説明、使用例など

データリードコマンドのパラメーターは 0000。 返値パラメーター 0000 はロックしない、0001 はロックする

[使用例]

出力 1 の入力選択スイッチは操作ロック対象か問い合わせ #1iK0000[CR] 返値例 #1iK0000[CR] ・・・ 出力 1 の入力選択スイッチは操作ロック対象ではない

フロントパネルの操作ロックの設定対象(コマンド送信スイッチ)データリード

 $\Box$ マンド | iK

チャンネル指定 | 1

パラメーターの設定、説明、使用例など

データリードコマンドのパラメーターは 0000。 返値パラメーター 0000 はロックしない、0001 はロックする

[使用例]

コマンド送信スイッチは操作ロック対象か問い合わせ #1jK0000[CR]

返値例 #1jK0001[CR] … コマンド送信スイッチは操作ロック対象

![](_page_49_Picture_395.jpeg)

![](_page_49_Picture_396.jpeg)

出力チャンネルごとの入力信号の垂直有効解像度をデータリード

コマンド eN

チャンネル指定 1 ~ 2 で出力チャンネルを指定する。

パラメーターの設定、説明、使用例など

データリードコマンドのパラメーターは 0000。

返値パラメーターは垂直解像度が与えられます。有効な入力信号が無い時はエラーACK が返値されます。

[使用例]

出力 2 の入力信号の垂直有効解像度を問い合わせ #2eN0000[CR]

返値例 #2eN1080[CR] ・・・ 出力 2 の入力信号の垂直解像度は 1080 ライン

Cat5e/6 受信機とのリンク状態をデータリード

![](_page_49_Picture_397.jpeg)

![](_page_49_Picture_398.jpeg)

<span id="page-50-0"></span>![](_page_50_Picture_686.jpeg)

![](_page_51_Picture_266.jpeg)

Copyright 2022 イメージニクス株式会社 All rights reserved.

- 1. 本機は厳重な品質管理と検査を経て出荷しておりますが、万一故障または不具合がありましたら、当社営業窓口 までご相談ください。
- 2. 正常な使用状態で本機に故障が発生した場合は、当社は本機の保証書に定められた条件にしたがって修理をいた します。ただし、本機の故障、誤動作、不具合、あるいは停電などの外部要因により利用の機会を逸したために生じ た損害などの付随的損失の補償につきましては、当社は一切その責任を負いかねますので、あらかじめご了承く ださい。
- 3. 本書および本機は改良のため、将来予告なく変更することがあります。
- 4. 本書の著作権はイメージニクス株式会社に帰属します。本書の一部または全部をイメージニクス株式会社から事前 に許諾を得ることなく転載することはお断り申し上げます。
- 5. 本書の内容については、万全を期して作製いたしましたが万一誤り、記載もれなどお気づきの点がございましたら 当社営業窓口までご連絡ください。
- 6. 本機のファームウェアおよびハードウェアに対して、リバースエンジニアリング等の手法によって内部を解析し利用 することはお断り申し上げます。
- 7. 乱丁本、落丁本の場合はお取替えいたします。当社営業窓口までご連絡ください。

HDMI、HDMI ロゴ、および High-Definition Multimedia Interface は HDMI Licensing Administrator, Inc. の商標または登録商標です。

HDBaseT、HDBaseTTM、および HDBaseT Alliance ロゴは、HDBaseT Alliance の商標または登録商標です。 その他、本書で記載されている会社名や商品名は、各社の商標、または登録商標です。

# 製造元 イメージニクス株式会社

![](_page_53_Picture_105.jpeg)